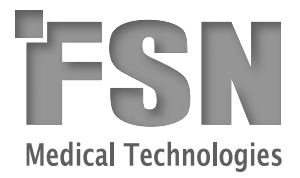

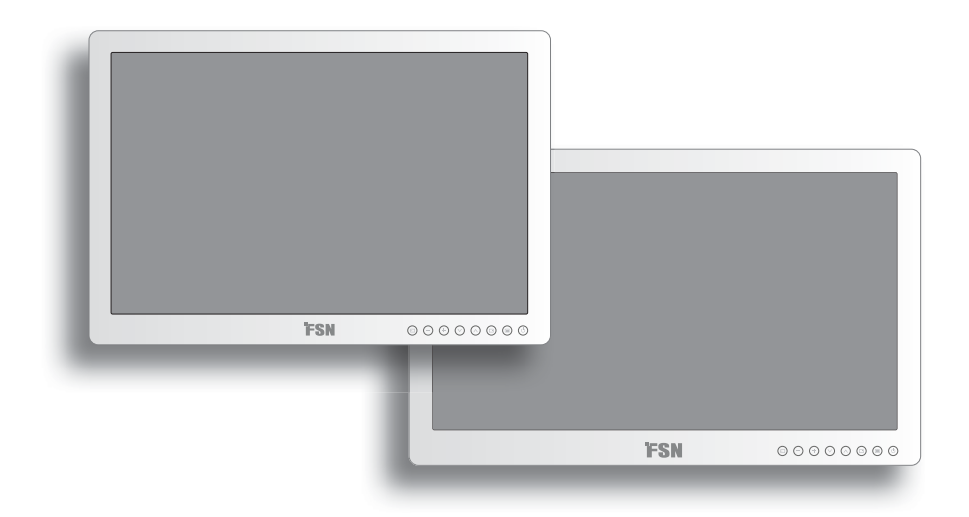

# **Monitor médico** FS-P2404D, P2604D **Manual do Utilizador**

Antes de ligar, utilizar ou ajustar este produto, leia atentamente e na íntegra este manual de instruções.

# **Índice**

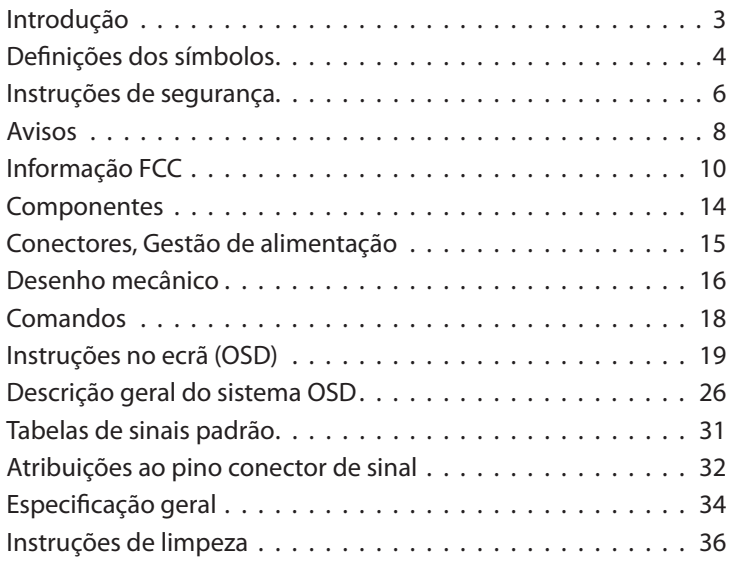

As especificações e as informações contidas neste documento estão sujeitas a alterações sem aviso prévio.

# **Descrição geral**

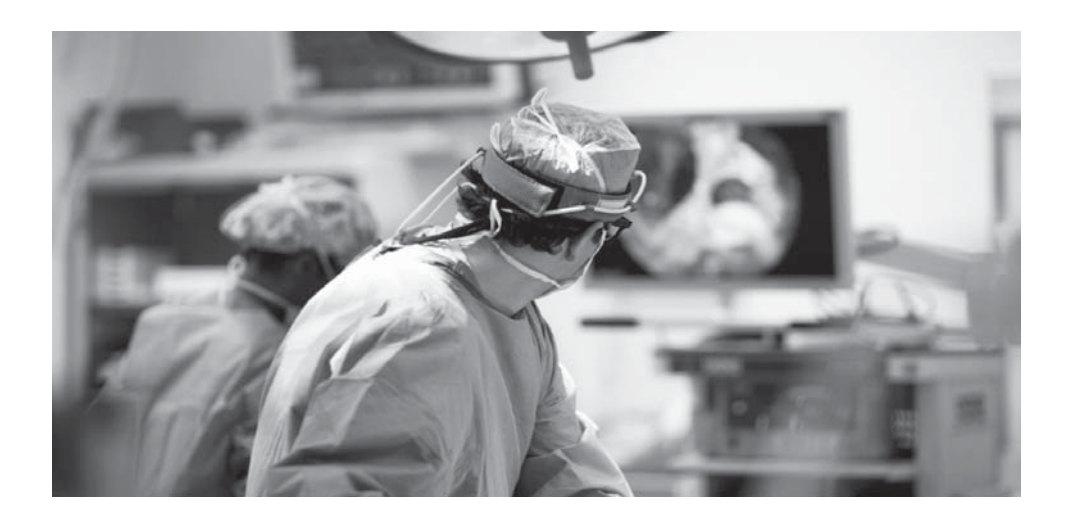

# FS-P2404D, FS-P2604D

Este produto da FSN Medical Technologies é um monitor topo de gama para apresentação de informações cirúrgicas, concebido para aplicações OR digitais avançadas. Este monitor médico está equipado exclusivamente para desempenhar tarefas no ambiente exigente da sala de operações. As opções de entrada de vídeo abrangem uma vasta seleção de padrões de sinais médicos mais populares. Esta unidade inclui a tecnologia de retroiluminação LED e um filtro dianteiro integrado que aumenta a relação de contraste, luminosidade, tolerância à humidade e resistência à ruptura.

Implementámos métodos para aperfeiçoar as propriedades dos ecrãs FSN. Foram calibradas definições de espaço de cor distintas de acordo com as preferências de cores cirúrgicas conhecidas, proporcionando ao utilizador um sistema de visualização ideal. As funcionalidades incluem:

- Deteção rápida de sinal, tabelas de modo robustas
- Imagens em alta resolução sem artefactos
- Sem ventoinha compatível com campos esterilizados
- Calibrado para cores clínicas
- Imagem panorâmica, ampliação e redução, fixa, imagem na imagem

A FSN Medical Technologies tem soluções para gerir os seus sinais de vídeo na sala de operações. Os nossos produtos são concebidos e construídos para serem compatíveis com o restante equipamento de diagnóstico e cirúrgico altamente especializado utilizado em centros cirúrgicos, salas de operações, unidades de serviços de urgência e instalações de procedimentos clínicos.

# **Definições dos símbolos**

Os símbolos seguintes aparecem no produto e nas respetivas etiquetas ou embalagens. Cada símbolo possui uma definição específica, tal como definido abaixo:

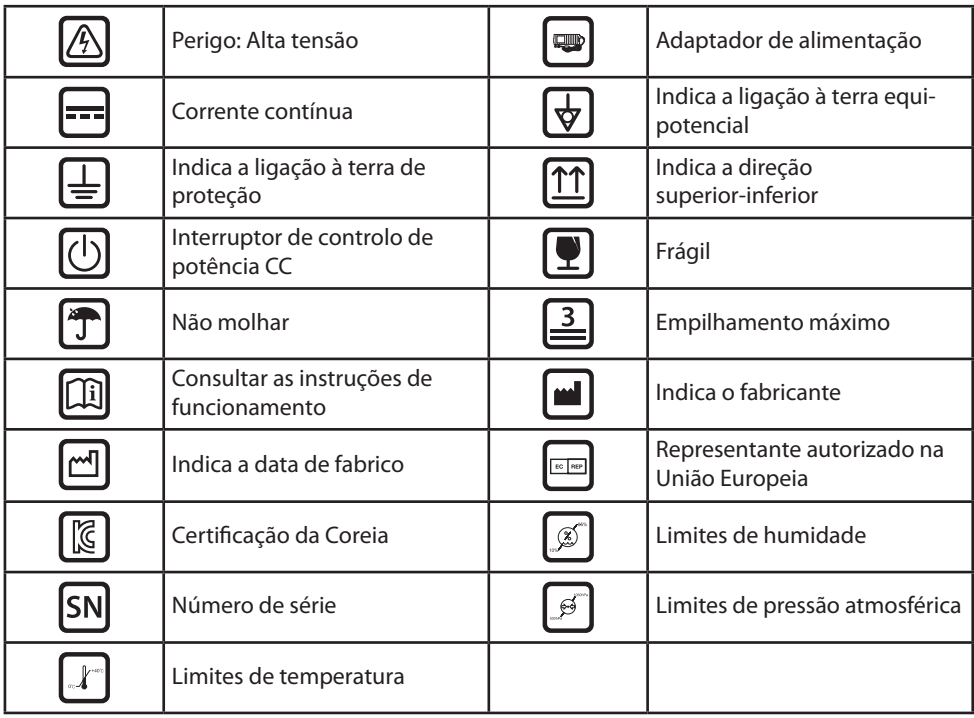

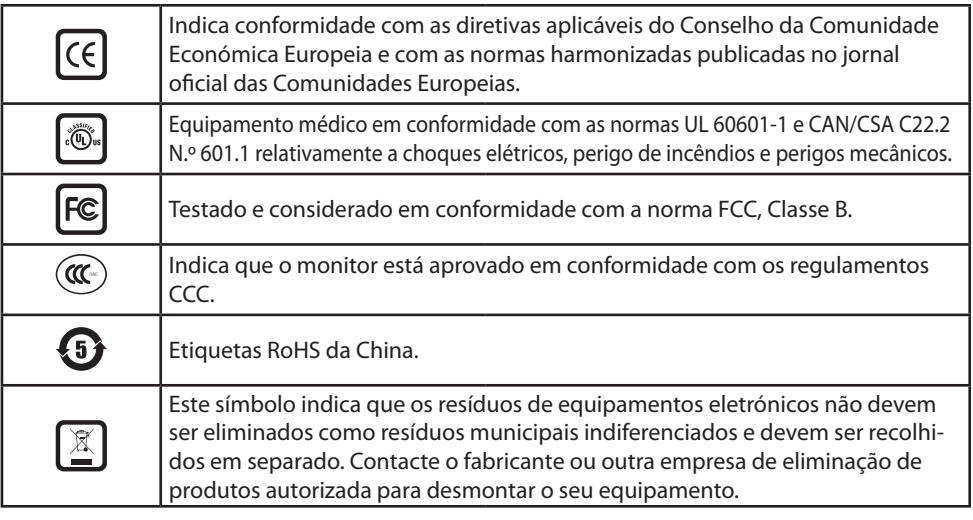

#### Idioma: Português

Nota: É fornecida com o produto uma cópia impressa do manual em inglês. Utilizadores dos Estados-Membros da UE: contactem o distribuidor local do produto para obterem outros idiomas ou consultem o manual no CD fornecido com o produto. Isto aplica-se aos Estados-Membros da UE onde o produto tenha sido adquirido através dos canais oficiais.

# **Instruções de segurança**

### **Segurança**

- 1. Antes de ligar o cabo de alimentação CA ao adaptador de tomada CC, certifique-se de que a designação de tensão do adaptador CC corresponde ao abastecimento de energia elétrica local.
- 2. Nunca introduza nada metálico nos orifícios da caixa do monitor LCD médico. Se o fizer, pode provocar o risco de choque elétrico.
- 3. Para reduzir o risco de choque elétrico, não remova a tampa. No interior, não se encontram componentes que necessitem de manutenção pelo utilizador. A tampa do monitor LCD médico deve ser aberta apenas por um técnico qualificado.
- 4. Nunca utilize o monitor LCD médico caso o cabo de alimentação esteja danificado. Não permita que seja colocado algum objeto em cima do cabo de alimentação e mantenha o cabo afastado de áreas onde as pessoas possam tropeçar.
- 5. Certifique-se de que puxa pela ficha e não pelo cabo, sempre que desliga o monitor LCD médico da tomada elétrica.
- 6. Desligue o cabo de alimentação do seu monitor LCD médico quando deixar de o utilizar por períodos de tempo prolongados.
- 7. Desligue o cabo de alimentação do seu monitor LCD médico da tomada de CA antes de efetuar qualquer serviço de manutenção.
- 8. Caso o seu monitor LCD médico não funcione normalmente, especialmente se houver ruídos ou cheiros não habituais, desligue-o de imediato e contacte um distribuidor ou centro de serviços autorizados.
- 9. Contacte o fabricante caso o equipamento tenha de ser instalado numa área inacessível.

**Aviso:** No toque nos conectores de entrada e saída e no paciente, simultaneamente.

**Aviso:** Este monitor LCD médico destina-se a ligação de sinais de entrada/saída e a outros conectores que estejam em conformidade com as normas IEC relevantes (por ex., IEC60950 para equipamento de TI e série IEC60601 para equipamento elétrico médico). Adicionalmente, todo este sistema de combinações deve estar em conformidade com a norma IEC 60601-1-1 ou com a cláusula 16 da 3 Ed. da IEC 60601-1, respetivamente, de requisitos de segurança para sistemas elétricos médicos. Qualquer pessoa que tenha configurado um sistema de combinações é responsável pela conformidade do sistema com os requisitos da IEC 60601-1-1 ou com a cláusula 16 da 3 Ed. da IEC 60601-1, respetivamente. Em caso de dúvida, contacte um técnico qualificado ou o representante local respetivo.

**Aviso:** Para evitar o risco de choque elétrico, este equipamento deve ser ligado a uma rede de alimentação apenas com ligação à terra. A fonte de alimentação (adaptador CA/CC) está especificada como parte do monitor a cores LCD. Não posicione o equipamento de forma a que seja difícil desligar o cabo de alimentação da tomada.

**Aviso:** Não modifique este equipamento sem autorização do fabricante.

### **Instalação**

- 1. As aberturas existentes na caixa do monitor LCD médico destinam-se a ventilação. Para evitar sobreaquecimento, estas aberturas não devem ser bloqueadas nem cobertas. Se colocar o monitor LCD médico numa estante ou noutro espaço fechado, certifique-se de que proporciona a ventilação adequada.
- 2. Coloque o seu monitor LCD médico num local com pouca humidade e com a mínima exposição possível a pó.
- 3. Não exponha o monitor LCD médico a chuva nem o utilize próximo de água (em cozinhas, próximo de piscinas, etc.). Caso o monitor LCD médico fique molhado acidentalmente, desligue-o e contacte um distribuidor autorizado de imediato. Pode limpar o monitor LCD médico com um pano húmido, se necessário, mas certifique-se de que o desliga, em primeiro lugar.
- 4. Coloque o monitor LCD médico próximo de uma tomada de CA facilmente acessível.
- 5. A temperatura elevada pode provocar problemas. Não utilize o seu monitor LCD médico sob luz solar direta e mantenha-o afastado de aquecedores, fogões, lareiras e fontes de aquecimento.
- 6. Não coloque o monitor LCD médico num suporte instável, pois pode apresentar falhas no funcionamento ou cair.
- 7. Este monitor LCD médico não deve tombar quando inclinado num ângulo de 5°, em qualquer posição, durante UTILIZAÇÃO NORMAL, excluindo transporte.
- 8. Na posição especificada para transporte, o monitor LCD médico não se deve desequilibrar quando inclinado num ângulo de 10 graus.
- 9. Ao transportar este produto, utilize ambas as pegas (caso incluídas) dos lados esquerdo e direito do produto e transporte-o com duas pessoas. Caso pretenda instalar o produto noutro local, contacte o respetivo centro de manutenção.
- 10. Não utilize nenhum outro cabo ou acessório que não seja fornecido.
- 11. Não coloque este monitor sobre outro equipamento.

#### **Condições ambientais para funcionamento e armazenamento**

Amplitude térmica entre 0°C e 40°C (funcionamento), -20°C a 60°C (armazenamento) Humidade relativa de 10% a 85% Níveis de pressão atmosférica entre 500 e 1060 hPa.

#### **Utilização a que se destina**

Este monitor LCD médico destina-se a ser utilizado com equipamento médico, para apresentação de dados alfanuméricos e gráficos.

# **Avisos**

### **Cuidado**

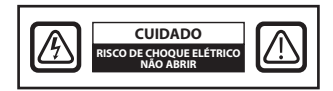

Este símbolo alerta o utilizador para a inclusão de literatura importante relativa à utilização desta unidade. Deve, por isso, ser lida atentamente para evitar possíveis problemas.

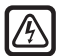

 Este símbolo avisa o utilizador de que a tensão não isolada presente no interior da unidade pode ter magnitude suficiente para provocar choques elétricos. É, por isso, perigoso entrar em contacto com qualquer peça situada dentro da unidade. Para reduzir o risco de ocorrência de choques elétricos, NÃO retire a tampa (ou a secção posterior). No interior, não se encontram componentes que necessitem de manutenção pelo utilizador. Deixe os trabalhos de assistência a cargo de técnicos qualificados.

Para evitar o perigo de incêndio ou de choques elétricos, não exponha esta unidade à chuva ou à humidade. Não utilize igualmente a ficha polarizada desta unidade com o recetáculo de um cabo de extensão ou outras tomadas, a menos que seja possível inserir os pinos na totalidade. Este monitor está concebido em conformidade com os requisitos de segurança médica, relativos a dispositivos que se encontrem nas proximidades de pacientes. Este dispositivo não pode ser utilizado com equipamentos de suporte de vida.

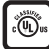

#### **Classificação da Underwriters Laboratories (UL):**

#### **Conformidade de segurança da UL:**

Este monitor LCD médico está classificado pela U.L. RELATIVA A CHOQUES ELÉTRICOS, INCÊNDIOS E PERI-GOS MECÂNICOS APENAS EM CONFORMIDADE COM A NORMA UL 60601-1/CAN/CSA C22.2 N.º 601.1

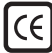

#### **Conformidade de segurança da CEE:**

Esta unidade de monitor LCD médico preenche os requisitos da EN-60601-1, em conformidade com a Diretiva de dispositivos médicos 93/42/CEE (informação de segurança geral). Utilize apenas ficha tipo 5-15P com potência nominal de 120 V nos E.U.A.

Este monitor LCD médico está em conformidade com as normas supramencionadas apenas quando utilizado com a fonte de alimentação de grau médico fornecida.

FS-P2404D - BM120S24F02 FS-P2604D - ATM160T-P240

Cuidado: Certifique-se de que o cabo elétrico é do tipo correto e adequado para a sua região. Este monitor LCD médico possui uma fonte de alimentação universal que permite o funcionamento em áreas com tensão de 100-120 V CA ou de 200-240 V CA (não é necessário ajuste pelo utilizador).

Utilize o cabo elétrico adequado com o tipo correto de ficha de ligação. Se a fonte de alimentação for de 120 V CA, utilize um cabo elétrico de grau hospitalar com uma ficha tipo NEMA 5-15, indicada para 125 V CA e com certificações UL e C-UL. Se a fonte de alimentação for de 240 V CA, utilize uma ficha de ligação do tipo tandem (lâmina em T) com o cabo elétrico de ligação à terra que cumpra as normas de segurança do respetivo país europeu.

A ficha de grau hospitalar para produtos médicos utilizada na Dinamarca possui a certificação DEMKO e uma potência nominal de 13 amperes a 250 V CA. Recomenda-se a utilização desta ficha em aplicações médicas, estando a ser adicionadas especificações à norma SB 107-2-D1. A ficha encaixa em tomadas de grau hospitalar dinamarquesas fornecidas pelo fabricante. As tomadas dos hospitais possuem ranhuras ligeiramente diferentes, as quais permitem inserir apenas a ficha do hospital, em vez da ficha dinamarquesa padrão, para proteger o circuito de corrente alternada em cenários médicos específicos.

Pode ser utilizada uma haste de ligação à terra, localizada na parte posterior do monitor, para ligar a caixa do monitor à terra. Qualquer um deste tipo de ligações à terra deve ser instalado em conformidade com os regulamentos elétricos aplicáveis. A haste de ligação à terra é representada no desenho mecânico que se encontra neste manual do utilizador.

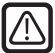

### **Reciclagem**

Siga as diretrizes locais e os planos de reciclagem relativos à reciclagem ou eliminação deste equipamento.

### **Instruções de limpeza**

Siga o protocolo hospitalar relativo ao manuseamento de sangue e de fluidos corporais. Limpe o monitor com uma mistura diluída de detergente suave e água. Utilize uma toalha ou pano algodão macios. O uso de determinados detergentes pode deteriorar as etiquetas e os componentes de plástico do produto. Consulte o fabricante do produto de limpeza para verificar se o agente é compatível. Não deixe entrar líquido no monitor.

### **Manutenção**

Não tente fazer a manutenção do monitor LCD médico autonomamente, pois abrir ou remover as tampas pode expor o utilizador a tensões perigosas ou a outros riscos, além de que anulará a garantia. Deixe os trabalhos de manutenção a cargo de técnicos qualificados. Desligue o monitor LCD médico da fonte de alimentação e remeta para manutenção de pessoal qualificados nas seguintes condições:

- Se a ficha ou o cabo elétrico estiverem danificados ou desgastados.
- Se tiver sido derramado líquido para dentro do monitor LCD médico.
- Se tiverem caído objetos para dentro do monitor LCD médico.
- Se o monitor LCD médico tiver sido exposto a chuva ou humidade.
- Se o monitor LCD médico tiver sido sujeito a choque excessivo ou se tiver caído.
- Se a caixa tiver sido danificada.
- Se o monitor LCD médico parecer ter sobreaquecido.
- Se o monitor LCD médico emitir fumo ou tiver uma cor anormal.
- Se o monitor LCD médico não funcionar de acordo com as instruções de funcionamento.

#### **Acessórios**

Utilize apenas acessórios especificados pelo fabricante ou vendidos com o monitor LCD médico.

### **Classificação**

- Proteção contra choques elétricos: classe I incluindo adaptador CA/CC
- Componentes aplicados: Sem componentes aplicados
- Grau de segurança na presença de uma mistura de anestésicos inflamáveis com ar, oxigénio ou óxido nitroso. Não adequado para utilização na presença de uma mistura de anestésicos inflamáveis com oxigénio ou óxido nitroso.
- Modo de funcionamento: Contínuo.

# **Informação FCC**

Esta unidade de monitor LCD médica foi testada e considerada em conformidade com os limites de um dispositivo digital de Classe B, de acordo com a Parte 15 dos regulamentos FCC. Estes limites foram concebidos para fornecerem uma proteção razoável contra interferências. Este monitor pode irradiar energia de radiofrequências e, caso não seja instalado e utilizado de acordo com as instruções, pode interferir com o restante equipamento de comunicação por rádio. Não há qualquer garantia de que não possa ocorrer interferência numa instalação específica. Se este equipamento provocar interferências nocivas à receção de rádio ou de televisão, o utilizador é encorajado a tentar corrigir a interferência através da realização de uma ou mais das seguintes medidas:

- 1. Reoriente ou mude a localização da antena recetora.
- 2. Aumente a distância entre o monitor LCD médico e o objeto de interferência.
- 3. Ligue o monitor a uma tomada num circuito elétrico diferente daquele ao qual o objeto de interferência está ligado.
- 4. Consulte o revendedor ou um técnico de rádio/televisão experiente para obter ajuda.

### **NOTIFICAÇÕES PARA O UTILIZADOR**

Este dispositivo está em conformidade com a Parte 15 das normas da FCC. O seu funcionamento está sujeito às duas condições seguintes:

(1) este dispositivo não pode provocar interferências nocivas, e (2) este dispositivo deve aceitar qualquer interferência recebida, incluindo interferências que possam provocar um funcionamento indesejado.

### **AVISO da FCC**

Este monitor LCD médico gera ou utiliza energia de radiofrequência. Alterações ou modificações a este monitor LCD médico podem provocar interferências prejudiciais, exceto se as modificações estiverem expressamente aprovadas no manual de instruções. O utilizador pode perder o direito de utilizar este equipamento se efetuar uma alteração ou modificação não autorizadas.

### **PERÍODO DE VIDA ÚTIL DO PRODUTO**

O tempo de vida útil médio deste monitor LCD foi determinado ser de aproximadamente 5 anos, tendo em conta o painel plano LCD, para o qual foi especificado um período de vida útil de 50 000 horas.

### **1. Diretriz e declaração do fabricante - emissão eletromagnética**

O monitor LCD médico destina-se a ser utilizado nos ambientes eletromagnéticos abaixo especificados. O cliente ou o utilizador do monitor LCD médico deve certificar-se de que o dispositivo é utilizado nesses ambientes.

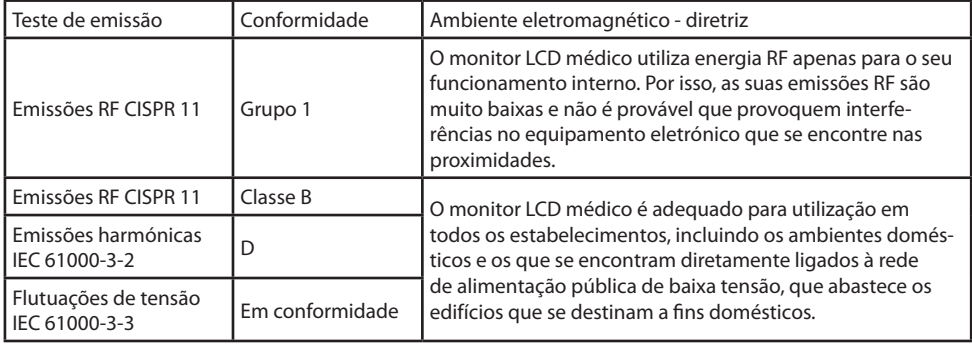

### **2. Diretriz e declaração do fabricante - imunidade eletromagnética**

O monitor LCD médico destina-se a ser utilizado nos ambientes eletromagnéticos abaixo especificados. O cliente ou o utilizador do monitor LCD médico deve certificar-se de que o dispositivo é utilizado nesses ambientes.

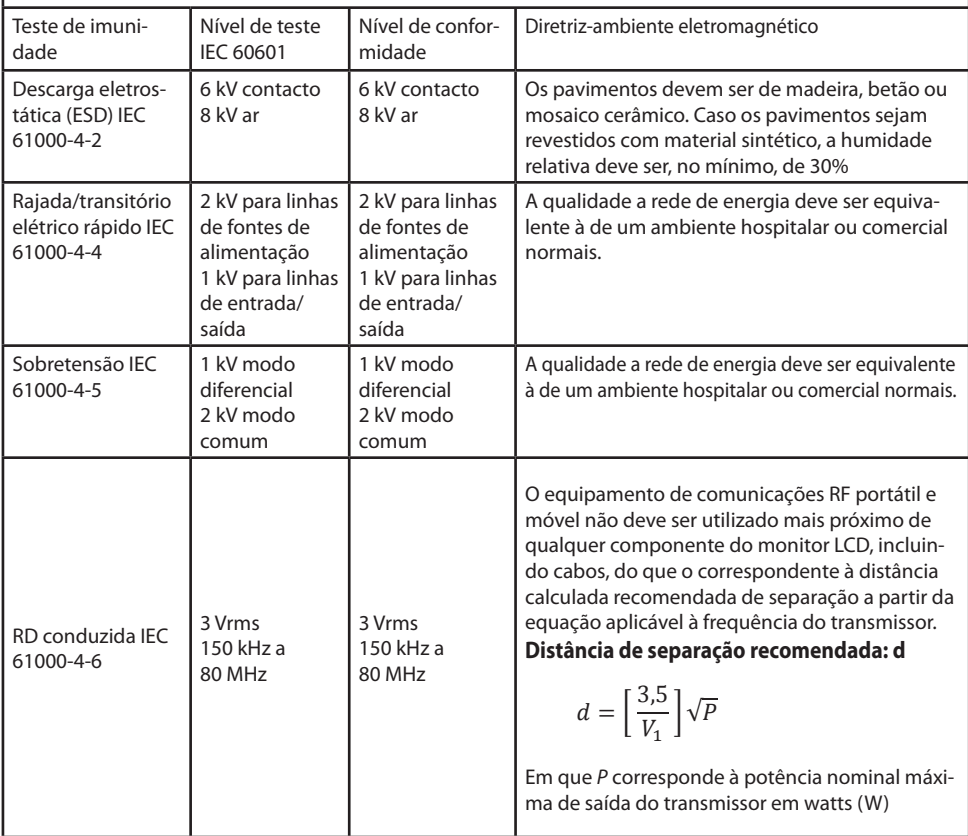

### **3. Diretriz e declaração do fabricante - imunidade eletromagnética**

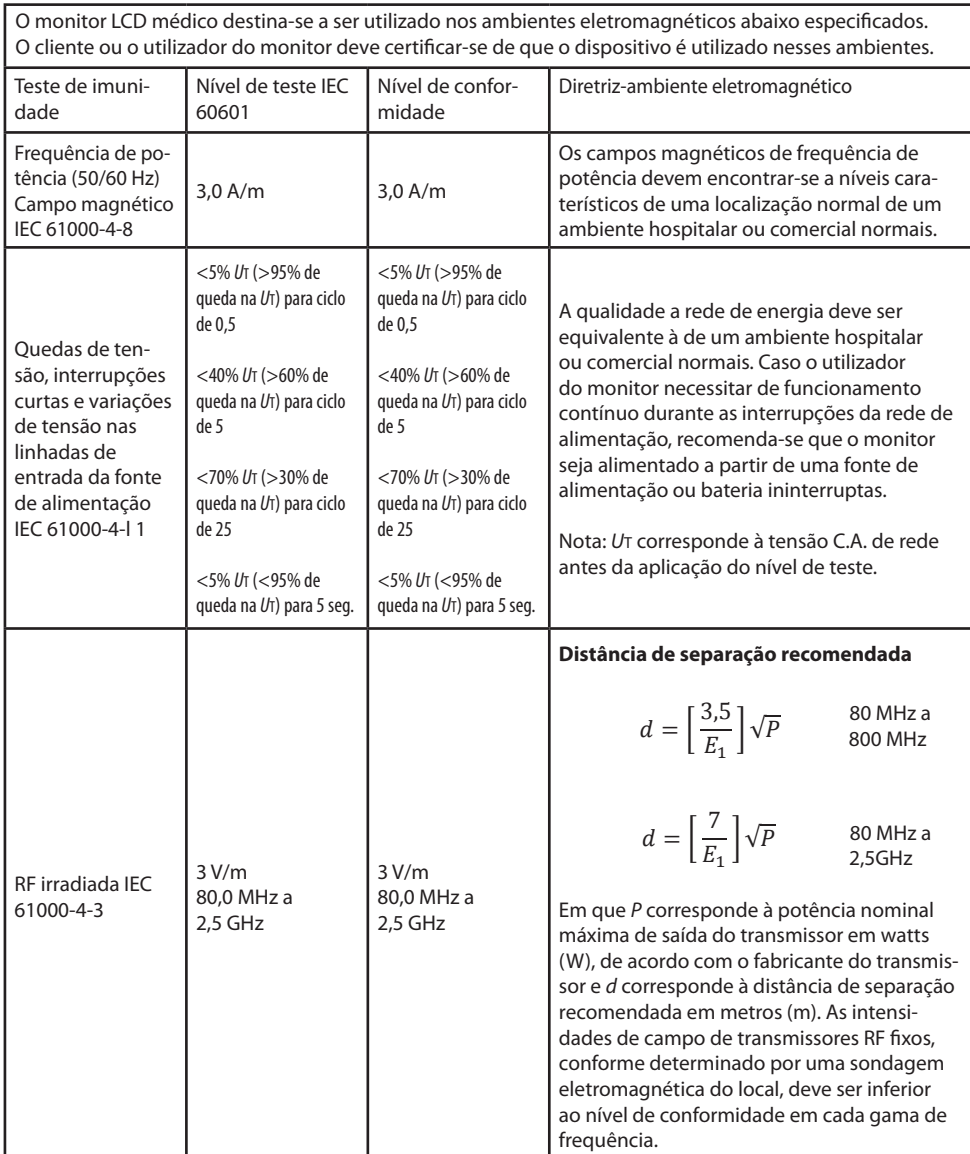

### **4. Distâncias de separação recomendadas entre equipamento de comunicações RF portáteis e móveis e este monitor LCD médico.**

O monitor LCD médico destina-se a ser utilizado num ambiente eletromagnético, no qual as perturbações RF irradiadas são controladas. O cliente ou utilizador do monitor podem ajudar a evitar interferências eletromagnéticas, mantendo uma distância mínima entre o equipamento de comunicações RF portátil e móvel (transmissores) e o monitor LCD médico conforme recomendado abaixo, em conformidade com a potência de saída máxima do equipamento de comunicações.

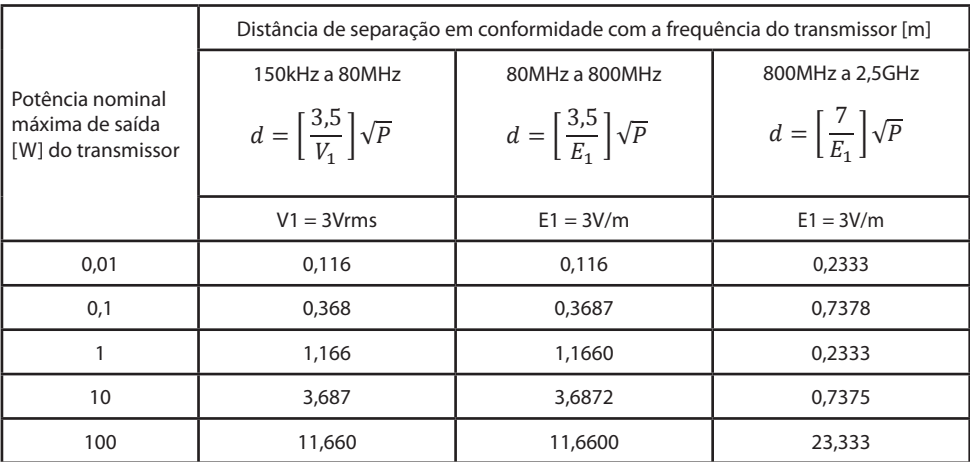

Para transmissores de potência nominal máxima de saída não listados acima, a distância de separação recomendada (d) em metros (m) pode ser estimada através da equação aplicável à frequência do transmissor, em que P corresponde à potência nominal máxima de saída do transmissor em watts (W), de acordo com o fabricante do transmissor.

**Nota 1)** A 80 MHz e 800 MHz, aplica-se a distância de separação para a gama de frequência mais elevada.

**Nota 2)** Estas diretrizes podem não ser aplicáveis a todas as situações. A propagação eletromagnética é afetada pela absorção e reflexão de estruturas, objetos e pessoas.

# **Componentes**

### **Monitor**

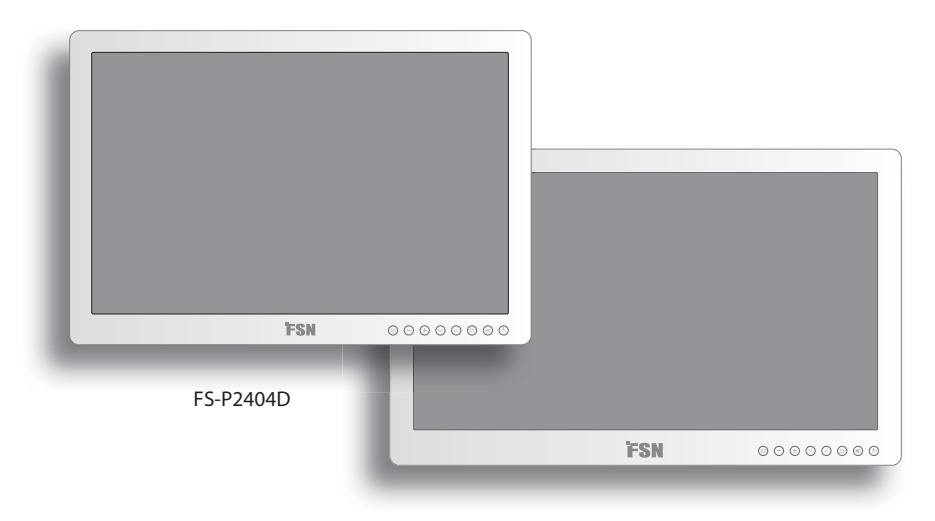

FS-P2604D

### **Acessórios**

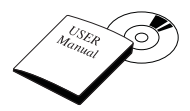

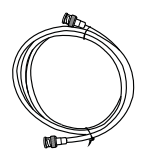

Cabo BNC (1,8 m/6 pés)

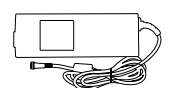

Manual do utilizador **Adaptador CA-CC** FS-P2404D - BM120S24F02 FS-P2604D - ATM160T-P240 (1,9 m/6,23 pés)

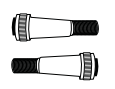

Terminal de cabo DC macho/ fêmea (disponível para compra)

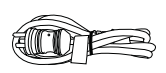

Cabo DVI-D

Cabo de alimentação CA (1,8 m/6 pés EUA, RU, UE, China) (Nível de hospital)

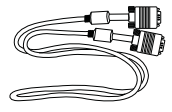

Cabo D-SUB (1,8 m/6 pés) (disponível para compra)

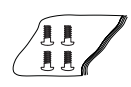

(1,8 m/6 pés)

Parafuso BH M4 x 14

# **Conectores**

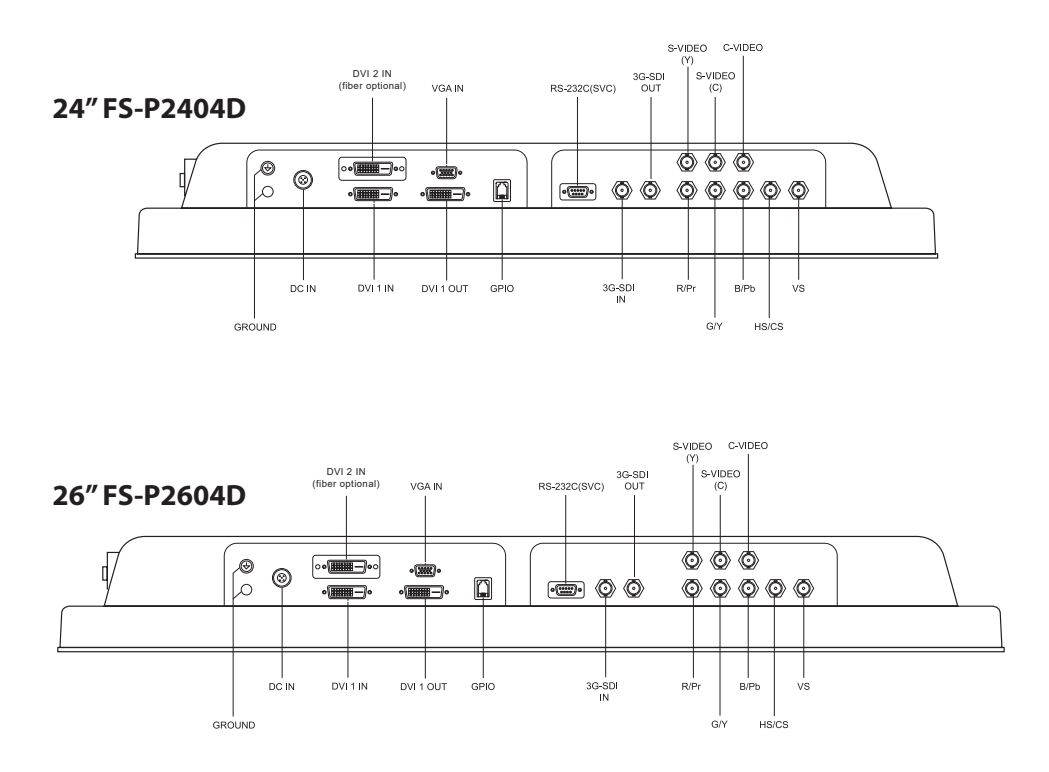

# **Gestão de alimentação**

Este monitor permite poupar energia se mudar para modo de baixa potência, se não for utilizado durante um determinado período. O funcionamento normal do monitor é retomado automaticamente quando é retomada a sincronização horizontal e vertical.

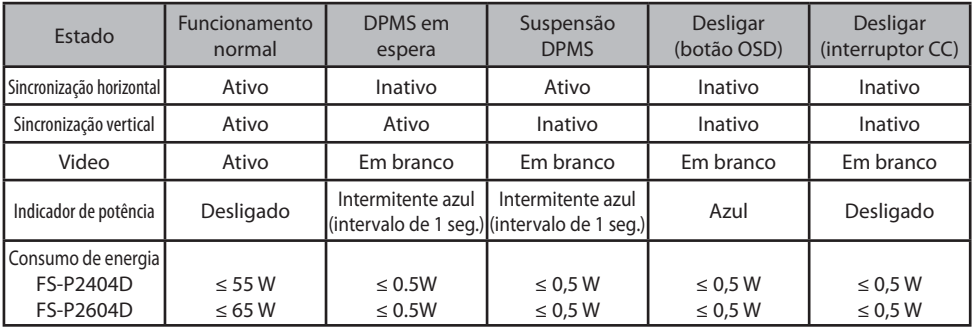

# **Desenho mecânico do produto**

### **Dimensão de 24" FS-P2404D**

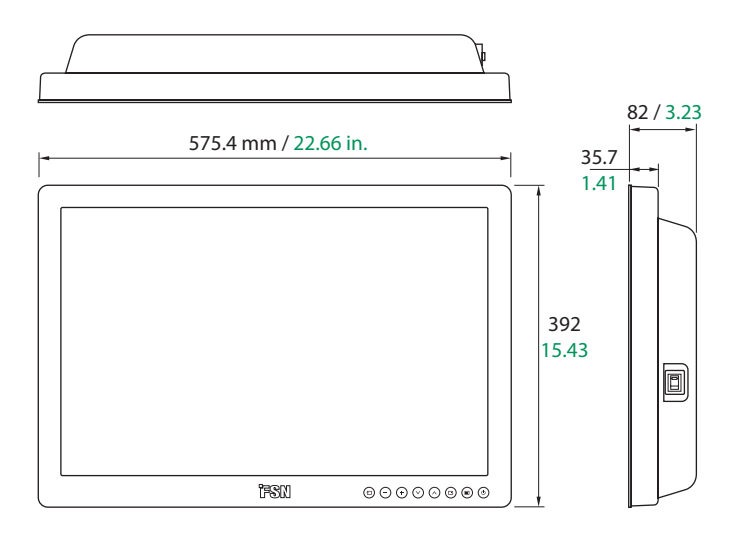

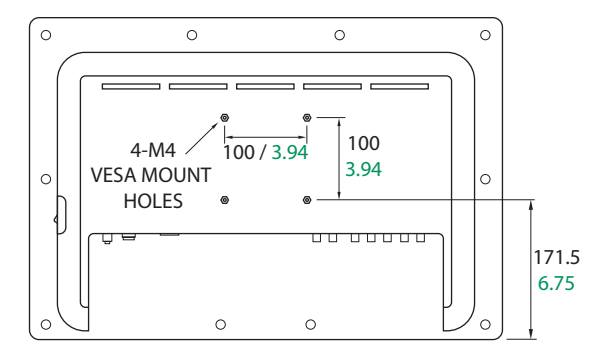

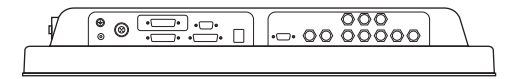

# **Desenho mecânico do produto**

### **Dimensão de 26" FS-P2604D**

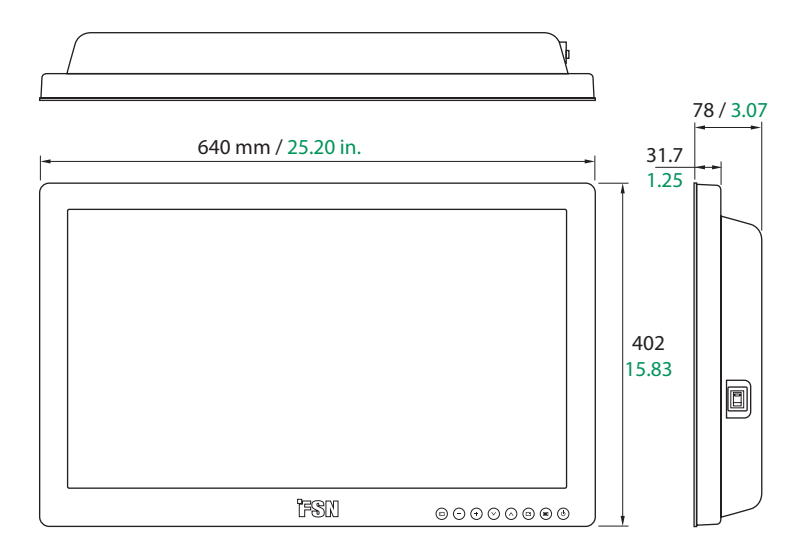

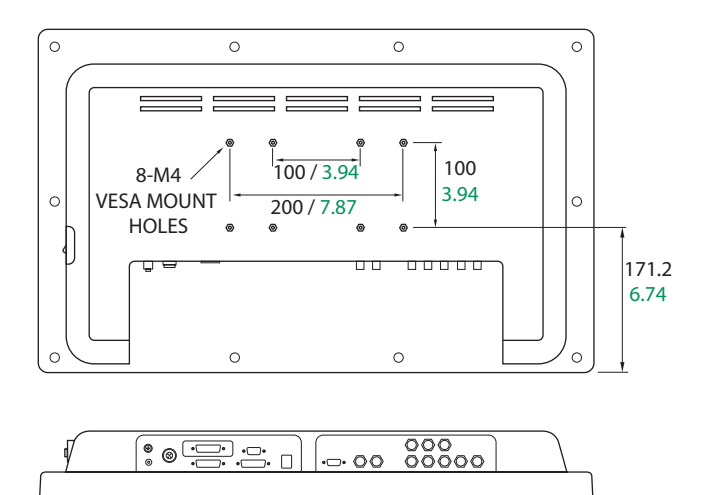

۰

### **Comandos Botões de OSD (On Screen Display, Instruções no ecrã)**

Um teclado de 8 botões, localizado no canto inferior direito da parte frontal do ecrã, permite ao utilizador ajustar vários parâmetros, utilizando o sistema OSD (On Screen Display, instruções no ecrã).

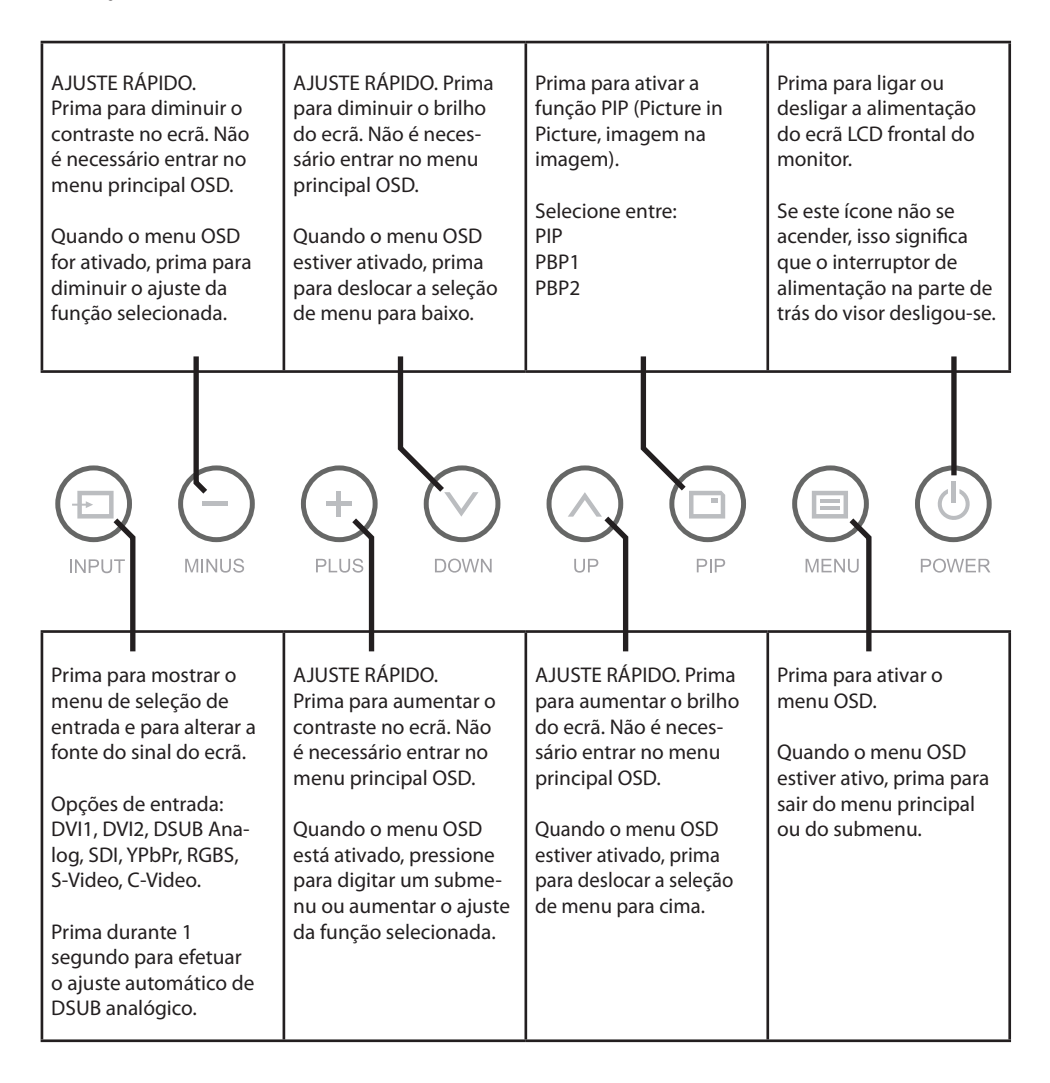

# **Selecionar a fonte de entrada Visor no ecrã (OSD)**

Os monitores de visualização FSN são compatíveis com vários tipos de sinais de entrada de vídeo. Para visualizar e selecionar o tipo de sinal, siga os passos indicados abaixo.

#### **1. Aceda o menu de seleção da fonte de entrada**

Para ativá-lo, prima o botão de entrada.

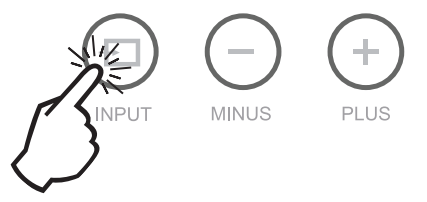

#### **2. Escolha uma fonte de vídeo a apresentar**

Depois de aceder ao OSD, utilize os botões Para cima  $\Lambda$  e Para baixo  $V$  na parte da frente do monitor de visualização para navegar para o tipo de fonte de vídeo de entrada pretendido.

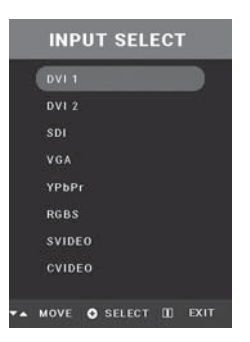

#### **3. Ative a fonte de entrada**

Depois de utilizar os botões Para cima  $\Lambda$  e Para baixo  $V$  para navegar para o tipo de fonte de vídeo de entrada pretendido, prima o botão + para visualizar o sinal ativo.

# **Menus OSD (On Screen Display, Instruções no ecrã)**

Os monitores de apresentação FSN são fornecidos equipados com um conjunto extenso de funcionalidades para configuração do sistema, ajuste de imagem e controlo de disposição de elementos no ecrã. Estas funcionalidades são geridas através do sistema OSD ou On Screen Display, Instruções no ecrã. Algumas opções apresentadas no OSD são contextuais e variam dependendo o sinal de entrada ativo. Consulte a secção Comandos para obter uma descrição completa de cada botão OSD.

#### **1. Entrar no OSD**

Para ativar o menu OSD, prima o botão MENU na parte frontal do monitor de visualização. Para fechar o menu OSD, prima o botão menu para sair do menu principal ou de um submenu.

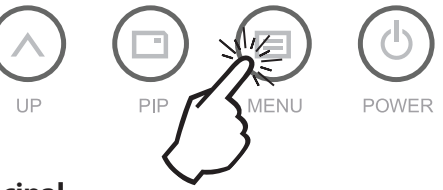

#### **2. Escolher uma categoria no menu principal**

Após entrar no OSD, utilize os botões PARA CIMA  $\Lambda$  e PARA BAIXO  $\mathsf V$  na parte frontal do monitor de visualização para navegar para uma categoria do menu principal.

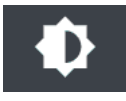

O menu ADJUST controla o brilho, o contraste, entre outros parâmetros.

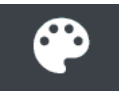

O menu COLOR SETTING controla as definições de cor personalizadas ou predefinidas.

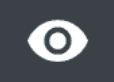

O menu IMAGE controla o posicionamento horizontal/vertical e a nitidez.

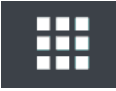

O menu SETUP controla o idioma, o comportamento do OSD, entre outros parâmetros.

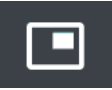

O menu PIP controla os esquemas imagem na imagem.

#### **3. Escolher uma categoria no submenu**

Após utilizar os botões PARA CIMA  $\Lambda$  e PARA BAIXO  $\mathsf V$  para navegar para a categoria de menu principal pretendida, prima o botão **+** para aceder aos submenus associados com o menu principal selecionado.

# **VGA Analógico, RGBS**

Após selecionar uma categoria do menu principal, prima o botão **+** para entrar nos submenus associados, conforme indicado abaixo. Depois, utilize os botões PARA CIMA  $\Lambda$  e PARA BAIXO  $\rm{V}$  para navegar para o submenu pretendido e, em seguida, ajuste conforme necessário com os botões **+** e **-**. Selecione o botão MENU para sair do submenu ou do menu principal. **Por favor, consulte as páginas de visão geral do sistema OSD para descrições detalhadas de submenu.**

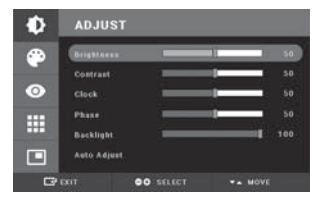

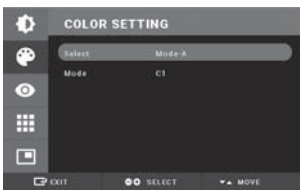

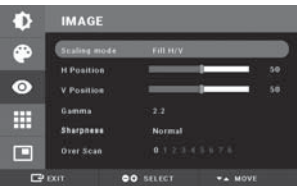

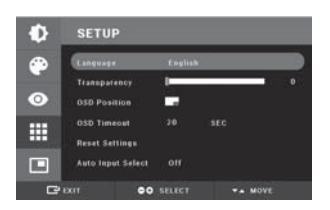

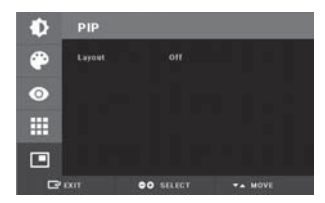

#### **Submenus do menu ADJUST**

- 1. BRILHO Aumenta ou diminui o brilho. (Intervalo: 0~100)
- 2. CONTRASTE Aumenta ou diminui o contraste. (Intervalo: 0~100)
- 3. RELÓGIO Aumenta ou diminui a frequência de amostragem. (Intervalo: 0~100)
- 4. FASE Aumenta ou diminui o nível de fase. (Intervalo: 0~100)
- 5. RETROILUMINAÇÃO Ajusta o nível de regulação de retroiluminação. (Intervalo: 0~100)
- 6. AJUSTE AUTOMÁTICO ajusta o ecrã mais adequado relativamente ao sinal D-SUB Analógico/RGBs.

#### **Submenus no menu COLOR SETTING**

- 1. SELECIONAR Altera a definição de cor da imagem. (MODO A,B)
- 2. MODE Altera o modo cor. (C1, C2, C3 UTILIZADOR)
- 3. VERMELHO Equilíbrio de vermelho. (Funciona apenas com o modo UTILIZADOR) (Intervalo: 0~255)
- 4. VERDE Equilíbrio de verde. (Funciona apenas com o modo UTILIZADOR) (Intervalo: 0~255)
- 5. AZUL Equilíbrio de azul. (Funciona apenas com o modo UTILIZADOR) (Intervalo: 0~255)

#### **Submenus under the IMAGE menu**

- 1. MODO DE DIMENSIONAMENTO Altera o tamanho da imagem. (FILL ASPECT, 1:1,FILL H, FILL V, FILL H/V)
- 2. POSIÇÃO H Ajusta a posição horizontal da imagem original apresentada. (Intervalo: 0~100)
- 3. POSIÇÃO V Ajuste a posição vertical da imagem original apresentada. (Intervalo: 0~100)
- 4. GAMA Ajusta o valor GAMA. (BYPASS,1.8,2.0,2.2,2.4,2.6,PACS,V0,V1,V2)
- 5. NITIDEZ Define a nitidez da imagem. ( Softest, Soft, Normal, Sharp, Sharpest) 6. OVER SCAN Ajusta o tamanho apresentado. (0~8)
- 7. ZOOM/PAN Aumenta a imagem, desloca a imagem para a esquerda e para a direita. 8. FIXAR FOTOGRAMA Mantém a imagem fixa.
- 9. INTERVALO DINÂMICA Permite selecionar um intervalo de vídeo. (0~255 ou 16~235)

#### **Submenus no menu SETUP**

- 1. IDIOMA Altera o idioma do OSD. (9 idiomas)
- 2. TRANSPARÊNCIA Ajusta o fundo do OSD de branco opaco para transparente.
- 3. POSIÇÃO OSD Altera a posição do OSD. (9 posições)
- 4. TEMPO LIMITE DE OSD Ajusta o período de tempo, durante o qual o menu OSD é apresentado no ecrã. (5, 10, 20, 30, 60, 90, 120, 180, 240 segundos)
- 5. REPOR DEFINIÇÕES Altera todos os valores OSD para predefinições de fábrica.
- 6. SELEÇÃO AUTOMÁTICA DA FONTE Desativa ou ativa a seleção automática da fonte. (ON: pesquisa através de todas as fontes de entrada possíveis até que seja encontrada uma fonte de vídeo ativa. OFF: a entrada de vídeo é selecionada manualmente.)
- 7. INACTIVE INPUT Altera a fonte de entrada entre RGBs e YPbPr.
- 8. PICTURE DELAY Ajusta o atraso da imagem. ( 0: Desativa mecanismo de deinterlacing, 1: Ativa mecanismo de deinterlacing)
- 9. SINAL SONORO DO TECLADO Permite desligar o sinal sonoro do teclado.

- 1. ESQUEMA Altera o esquema. (OFF, PIP, PBP1. PBP2)
- 2. FONTE Altera a fonte secundária.
- 3. TAMANHO Altera o tamanho PIP. (Pequeno, grande)
- 4. POSIÇÃO Altera a posição PIP.
- 5. ALTERNAR Alterna a posição das imagens Primária e Secundária.

#### Submenus para os seguintes tipos de sinal:

# **DVI**

Após selecionar uma categoria do menu principal, prima o botão **+** para entrar nos submenus associados, conforme indicado abaixo. Depois, utilize os botões PARA CIMA  $\Lambda$  e PARA BAIXO  $\rm{V}$  para navegar para o submenu pretendido e, em seguida, ajuste conforme necessário com os botões **+** e **-**. Selecione o botão MENU para sair do submenu ou do menu principal. **Por favor, consulte as páginas de visão geral do sistema OSD para descrições detalhadas de submenu.**

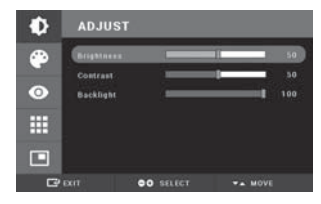

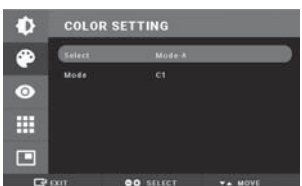

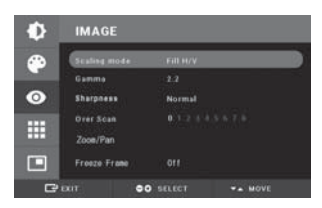

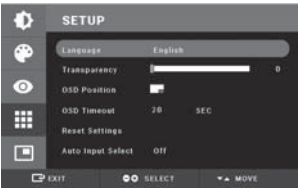

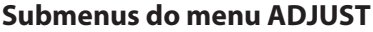

- 1. BRILHO Aumenta ou diminui o brilho. (Intervalo: 0~100)
- 2. CONTRASTE Aumenta ou diminui o contraste. (Intervalo: 0~100)
- 3. RETROILUMINAÇÃO Ajusta o nível de regulação de retroiluminação. (Intervalo: 0~100)

#### **Submenus no menu COLOR SETTING**

- 1. SELECIONAR Altera a definição de cor da imagem. (MODO A,B)
- 2. MODE Altera o modo cor. (C1, C2, UTILIZADOR)
- 3. VERMELHO Equilíbrio de vermelho. (Funciona apenas com o modo UTILIZADOR) (Intervalo: 0~255)
- 4. VERDE Equilíbrio de verde. (Funciona apenas com o modo UTILIZADOR) (Intervalo: 0~255)
- 5. AZUL Equilíbrio de azul. (Funciona apenas com o modo UTILIZADOR) (Intervalo: 0~255)

#### **Submenus no menu IMAGE**

- 1. MODO DE DIMENSIONAMENTO Altera o tamanho da imagem. (FILL ASPECT, 1:1,FILL H, FILL V, Fill H/V)
- 2. GAMA Ajusta o valor GAMA. (BYPASS,1.8,2.0,2.2,2.4,2.6,PACS,V0,V1,V2)
- 3. NITIDEZ Define a nitidez da imagem. ( Softest, Soft, Normal, Sharp, Sharpest)
- 4. OVER SCAN Ajusta o tamanho apresentado. (0~8)
- 5. ZOOM / PAN Aumenta a imagem, desloca a imagem para a esquerda e para a direita. 6. FIXAR FOTOGRAMA Mantém a imagem fixa.
- 

#### 7. INTERVALO DINÂMICA Permite selecionar um intervalo de vídeo. (0~255 ou 16~235)

#### **Submenus no menu SETUP**

- 1. IDIOMA Altera o idioma do OSD. (9 idiomas)
- 2. TRANSPARÊNCIA Ajusta o fundo do OSD de branco opaco para transparente.
- 3. POSIÇÃO OSD Altera a posição do OSD. (9 posições)
- 4. TEMPO LIMITE DE OSD Ajusta o período de tempo, durante o qual o menu OSD é apresentado no ecrã. (5, 10, 20, 30, 60, 90, 120, 180, 240 segundos)
- 5. REPOR DEFINIÇÕES Altera todos os valores OSD para predefinições de fábrica.
- 6. SELEÇÃO AUTOMÁTICA DA FONTE Desativa ou ativa a seleção automática da fonte. (ON: pesquisa através de todas as fontes de entrada possíveis até que seja encontrada uma fonte de vídeo ativa. OFF: a entrada de vídeo é selecionada manualmente.)
- 7. INACTIVE INPUT Altera a fonte de entrada entre RGBs e YPbPr.
- 8. PICTURE DELAY Ajusta o atraso da imagem. ( 0: Desativa mecanismo de deinterlacing, 1: Ativa mecanismo de deinterlacing)
- 9. SINAL SONORO DO TECLADO Permite desligar o sinal sonoro do teclado.

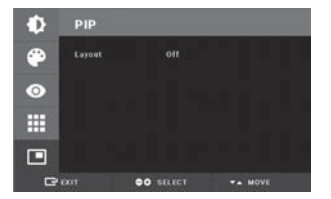

- 1. ESQUEMA Altera o esquema. (OFF, PIP, PBP1. PBP2)
- 2. FONTE Altera a fonte secundária.
- 3. TAMANHO Altera o tamanho PIP. (Pequeno, grande)
- 4. POSIÇÃO Altera a posição PIP.
- 5. ALTERNAR Alterna a posição das imagens Primária e Secundária.

# **YPbPr**

Após selecionar uma categoria do menu principal, prima o botão **+** para entrar nos submenus associados, conforme indicado abaixo. Depois, utilize os botões PARA CIMA  $\Lambda$  e PARA BAIXO  $\rm{V}$  para navegar para o submenu pretendido e, em seguida, ajuste conforme necessário com os botões **+** e **-**. Selecione o botão MENU para sair do submenu ou do menu principal. **Por favor, consulte as páginas de visão geral do sistema OSD para descrições detalhadas de submenu.**

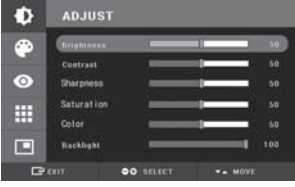

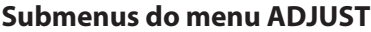

- 1. BRILHO Aumenta ou diminui o brilho. (Intervalo: 0~100)
- 2. CONTRASTE Aumenta ou diminui o contraste. (Intervalo: 0~100)
- 3. NITIDEZ Ajusta a nitidez da imagem de vídeo (Intervalo: 0~100)
- 
- 
- 
- 8. FASE Aumenta ou diminui o nível de fase. (Intervalo: 0~100)

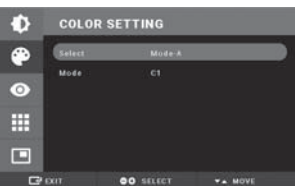

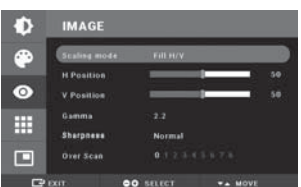

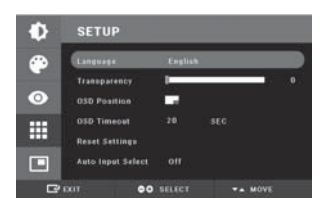

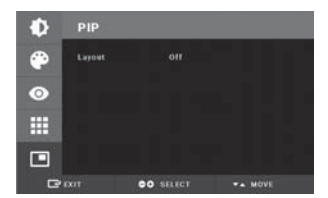

#### 4. SATURATION Altera o tom da cor. (Intervalo: 0~100)

- 5. COLOR Altera a intensidade da cor. (Intervalo: verde 0~50, vermelho 0~50)
- 6. RETROILUMINAÇÃO Ajusta o nível de regulação da retroiluminação (Intervalo: 0~100)
- 7. RELÓGIO Aumenta ou diminui a frequência de amostragem. (Intervalo: 0~100)
- 

#### **Submenus no menu COLOR SETTING**

- 1. SELECIONAR Altera a definição de cor da imagem. (MODO A,B)
- 2. MODE Altera o modo cor. (C1, C2, UTILIZADOR)
- 3. VERMELHO Equilíbrio de vermelho. (Funciona apenas com o modo UTILIZADOR) (Intervalo: 0~255)
- 4. VERDE Equilíbrio de verde. (Funciona apenas com o modo UTILIZADOR) (Intervalo: 0~255)
- 5. AZUL Equilíbrio de azul. (Funciona apenas com o modo UTILIZADOR) (Intervalo: 0~255)

#### **Submenus no menu IMAGE**

- 1. MODO DE DIMENSIONAMENTO Altera o tamanho da imagem. (FILL ASPECT, 1:1,FILL H, FILL V, FILL H/V)
- 2. POSIÇÃO H Ajusta a posição horizontal da imagem original apresentada. (Intervalo: 0~100)
- 3. POSIÇÃO V Ajuste a posição vertical da imagem original apresentada. (Intervalo: 0~100)
- 4. GAMA Ajusta o valor GAMA. (BYPASS,1.8,2.0,2.2,2.4,2.6,PACS,V0,V1,V2)
- 5. NITIDEZ Define a nitidez da imagem. ( Softest, Soft, Normal, Sharp, Sharpest)
- 6. OVER SCAN Ajusta o tamanho apresentado. (0~8)
- 7. ZOOM/PAN Aumenta a imagem, desloca a imagem para a esquerda e para a direita.
- 8. FIXAR FOTOGRAMA Mantém a imagem fixa.
- 9. INTERVALO DINÂMICA Permite selecionar um intervalo de vídeo. (0~255 ou 16~235)

#### **Submenus no menu SETUP**

- 1. IDIOMA Altera o idioma do OSD. (9 idiomas)
- 2. TRANSPARÊNCIA Ajusta o fundo do OSD de branco opaco para transparente.
- 3. POSIÇÃO OSD Altera a posição do OSD. (9 posições)

4. TEMPO LIMITE DE OSD Ajusta o período de tempo, durante o qual o menu OSD é apresentado no ecrã. (5, 10, 20, 30, 60, 90, 120, 180, 240 segundos) 5. REPOR DEFINIÇÕES Altera todos os valores OSD para predefinições de fábrica. 6. SELEÇÃO AUTOMÁTICA DA FONTE Desativa ou ativa a seleção automática da fonte. (ON: pesquisa através de todas as fontes de entrada possíveis até que seja encontrada uma fonte de vídeo ativa. OFF: a entrada de vídeo é selecionada manualmente.)

- 7. INACTIVE INPUT Altera a fonte de entrada entre RGBs e YPbPr.
- 8. PICTURE DELAY Ajusta o atraso da imagem. ( 0: Desativa mecanismo de deinterlacing, 1: Ativa mecanismo de deinterlacing)
- 9. SINAL SONORO DO TECLADO Permite desligar o sinal sonoro do teclado.

- 1. ESQUEMA Altera o esquema. (OFF, PIP, PBP1. PBP2)
- 2. FONTE Altera a fonte secundária.
- 3. TAMANHO Altera o tamanho PIP. (Pequeno, grande)
- 4. POSIÇÃO Altera a posição PIP.
- 5. ALTERNAR Alterna a posição das imagens Primária e Secundária.

# **S-VIDEO, C-VIDEO**

Após selecionar uma categoria do menu principal, prima o botão **+** para entrar nos submenus associados, conforme indicado abaixo. Depois, utilize os botões PARA CIMA  $\Lambda$  e PARA BAIXO  $\rm{V}$  para navegar para o submenu pretendido e, em seguida, ajuste conforme necessário com os botões **+** e **-**. Selecione o botão MENU para sair do submenu ou do menu principal. **Por favor, consulte as páginas de visão geral do sistema OSD para descrições detalhadas de submenu.**

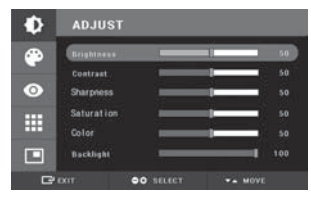

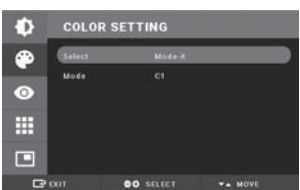

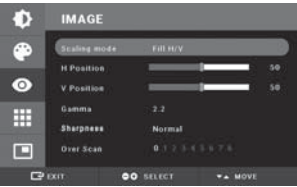

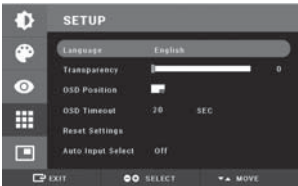

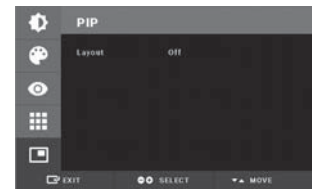

#### **Submenus do menu ADJUST**

- 1. BRILHO Aumenta ou diminui o brilho. (Intervalo: 0~100)
- 2. CONTRASTE Aumenta ou diminui o contraste. (Intervalo: 0~100)
- 3. NITIDEZ Ajusta a nitidez da imagem de vídeo (Intervalo: 0~100)
- 4. SATURATION Altera o tom da cor. (Intervalo: 0~100)
- 5. COLOR Altera a intensidade da cor. (Intervalo: verde 0~50, vermelho 0~50)
- 6. RETROILUMINAÇÃO Ajusta o nível de regulação da retroiluminação (Intervalo: 0~100)

#### **Submenus no menu COLOR SETTING**

- 1. SELECIONAR Altera a definição de cor da imagem. (MODO A,B)
- 2. MODE Altera o modo cor. (C1, C2, UTILIZADOR)
- 3. VERMELHO Equilíbrio de vermelho. (Funciona apenas com o modo UTILIZADOR) (Intervalo: 0~255)
- 4. VERDE Equilíbrio de verde. (Funciona apenas com o modo UTILIZADOR) (Intervalo: 0~255)
- 5. AZUL Equilíbrio de azul. (Funciona apenas com o modo UTILIZADOR) (Intervalo: 0~255)

#### **Submenus no menu IMAGE**

- 1. MODO DE DIMENSIONAMENTO Altera o tamanho da imagem. (FILL ASPECT, 1:1,FILL H, FILL V, FILL H/V)
- 2. POSIÇÃO H Ajusta a posição horizontal da imagem original apresentada. (Intervalo: 0~100)
- 3. POSIÇÃO V Ajuste a posição vertical da imagem original apresentada. (Intervalo: 0~100)
- 4. GAMA Ajusta o valor GAMA. (BYPASS,1.8,2.0,2.2,2.4,2.6,PACS,V0,V1,V2)
- 5. NITIDEZ Define a nitidez da imagem. (Softest, Soft, Normal, Sharp, Sharpest) 6. OVER SCAN Ajusta o tamanho apresentado. (0~8)
- 7. ZOOM/PAN Aumenta a imagem, desloca a imagem para a esquerda e para a direita. 8. FIXAR FOTOGRAMA Mantém a imagem fixa.
- 9. INTERVALO DINÂMICA Permite selecionar um intervalo de vídeo. (0~255 ou 16~235)

#### **Submenus no menu SETUP**

- 1. IDIOMA Altera o idioma do OSD. (9 idiomas)
- 2. TRANSPARÊNCIA Ajusta o fundo do OSD de branco opaco para transparente. 3. POSIÇÃO OSD Altera a posição do OSD. (9 posições)

4. TEMPO LIMITE DE OSD Ajusta o período de tempo, durante o qual o menu OSD é apresentado no ecrã. (5, 10, 20, 30, 60, 90, 120, 180, 240 segundos) 5. REPOR DEFINIÇÕES Altera todos os valores OSD para predefinições de fábrica. 6. SELEÇÃO AUTOMÁTICA DA FONTE Desativa ou ativa a seleção automática da fonte. (ON: pesquisa através de todas as fontes de entrada possíveis até que seja encontrada uma fonte de vídeo ativa. OFF: a entrada de vídeo é selecionada manualmente.) 7. INACTIVE INPUT Altera a fonte de entrada entre RGBs e YPbPr.

- 8. PICTURE DELAY Ajusta o atraso da imagem. ( 0: Desativa mecanismo de deinterlacing, 1: Ativa mecanismo de deinterlacing)
- 9. SINAL SONORO DO TECLADO Permite desligar o sinal sonoro do teclado.

- 1. ESQUEMA Altera o esquema. (OFF, PIP, PBP1. PBP2)
- 2. FONTE Altera a fonte secundária.
- 3. TAMANHO Altera o tamanho PIP. (Pequeno, grande)
- 4. POSIÇÃO Altera a posição PIP.
- 5. ALTERNAR Alterna a posição das imagens Primária e Secundária.

# **SDI**

Após selecionar uma categoria do menu principal, prima o botão **+** para entrar nos submenus associados, conforme indicado abaixo. Depois, utilize os botões PARA CIMA  $\Lambda$  e PARA BAIXO  $\rm{V}$  para navegar para o submenu pretendido e, em seguida, ajuste conforme necessário com os botões **+** e **-**. Selecione o botão MENU para sair do submenu ou do menu principal. **Por favor, consulte as páginas de visão geral do sistema OSD para descrições detalhadas de submenu.**

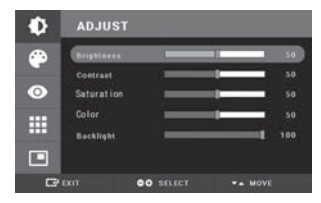

#### **Submenus do menu ADJUST**

- 1. BRILHO Aumenta ou diminui o brilho. (Intervalo: 0~100)
- 2. CONTRASTE Aumenta ou diminui o contraste. (Intervalo: 0~100)
- 3. SATURATION Altera o tom da cor. (Intervalo: 0~100)
- 4. COLOR Altera a intensidade da cor. (Intervalo: verde 0~50, vermelho 0~50)
- 5. RETROILUMINAÇÃO Ajusta o nível de regulação da retroiluminação (Interva $ln: 0 \sim 100$

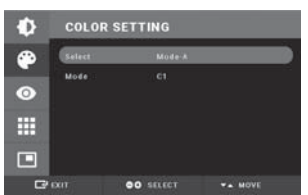

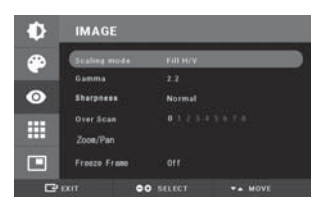

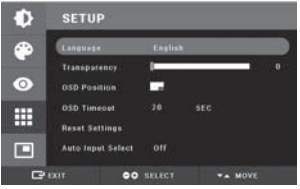

#### **Submenus no menu COLOR SETTING**

- 1. SELECIONAR Altera a definição de cor da imagem. (MODO A,B)
- 2. MODE Altera o modo cor. (C1, C2, UTILIZADOR)
- 3. VERMELHO Equilíbrio de vermelho. (Funciona apenas com o modo UTILIZADOR) (Intervalo: 0~255)
- 4. VERDE Equilíbrio de verde. (Funciona apenas com o modo UTILIZADOR) (Intervalo: 0~255)
- 5. AZUL Equilíbrio de azul. (Funciona apenas com o modo UTILIZADOR) (Intervalo: 0~255)

#### **Submenus no menu IMAGE**

- 1. MODO DE DIMENSIONAMENTO Altera o tamanho da imagem. (FILL ASPECT, 1:1,FILL H, FILL V, FILL H/V)
- 2. GAMA Ajusta o valor GAMA. (BYPASS,1.8,2.0,2.2,2.4,2.6,PACS,V0,V1,V2)
- 3. NITIDEZ Define a nitidez da imagem. ( Softest, Soft, Normal, Sharp, Sharpest)
- 4. OVER SCAN Ajusta o tamanho apresentado. (0~8)
- 5. ZOOM/PAN Aumenta a imagem, desloca a imagem para a esquerda e para a direita.
- 6. FIXAR FOTOGRAMA Mantém a imagem fixa.
- 7. INTERVALO DINÂMICA Permite selecionar um intervalo de vídeo. (0~255 ou 16~235)

#### **Submenus no menu SETUP**

- 1. IDIOMA Altera o idioma do OSD. (9 idiomas)
- 2. TRANSPARÊNCIA Ajusta o fundo do OSD de branco opaco para transparente.
- 3. POSIÇÃO OSD Altera a posição do OSD. (9 posições)

4. TEMPO LIMITE DE OSD Ajusta o período de tempo, durante o qual o menu OSD é apresentado no ecrã. (5, 10, 20, 30, 60, 90, 120, 180, 240 segundos)

5. REPOR DEFINIÇÕES Altera todos os valores OSD para predefinições de fábrica. 6. SELEÇÃO AUTOMÁTICA DA FONTE Desativa ou ativa a seleção automática da fonte. (ON: pesquisa através de todas as fontes de entrada possíveis até que seja encontrada uma fonte de vídeo ativa. OFF: a entrada de vídeo é selecionada manualmente.) 6. INACTIVE INPUT Altera a fonte de entrada entre RGBs e YPbPr.

- 7. PICTURE DELAY Ajusta o atraso da imagem. ( 0: Desativa mecanismo de
- deinterlacing, 1: Ativa mecanismo de deinterlacing)
- 9. SINAL SONORO DO TECLADO Permite desligar o sinal sonoro do teclado.

- 1. ESQUEMA Altera o esquema. (OFF, PIP, PBP1. PBP2)
- 2. FONTE Altera a fonte secundária.
- 3. TAMANHO Altera o tamanho PIP. (Pequeno, grande)
- 4. POSIÇÃO Altera a posição PIP.
- 5. ALTERNAR Alterna a posição das imagens Primária e Secundária.

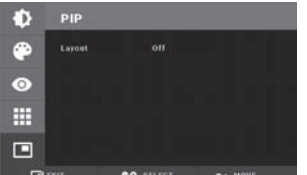

# **Aspetos gerais do sistema OSD (On Screen Display, Instruções no ecrã)**

### **Descrições do submenu**

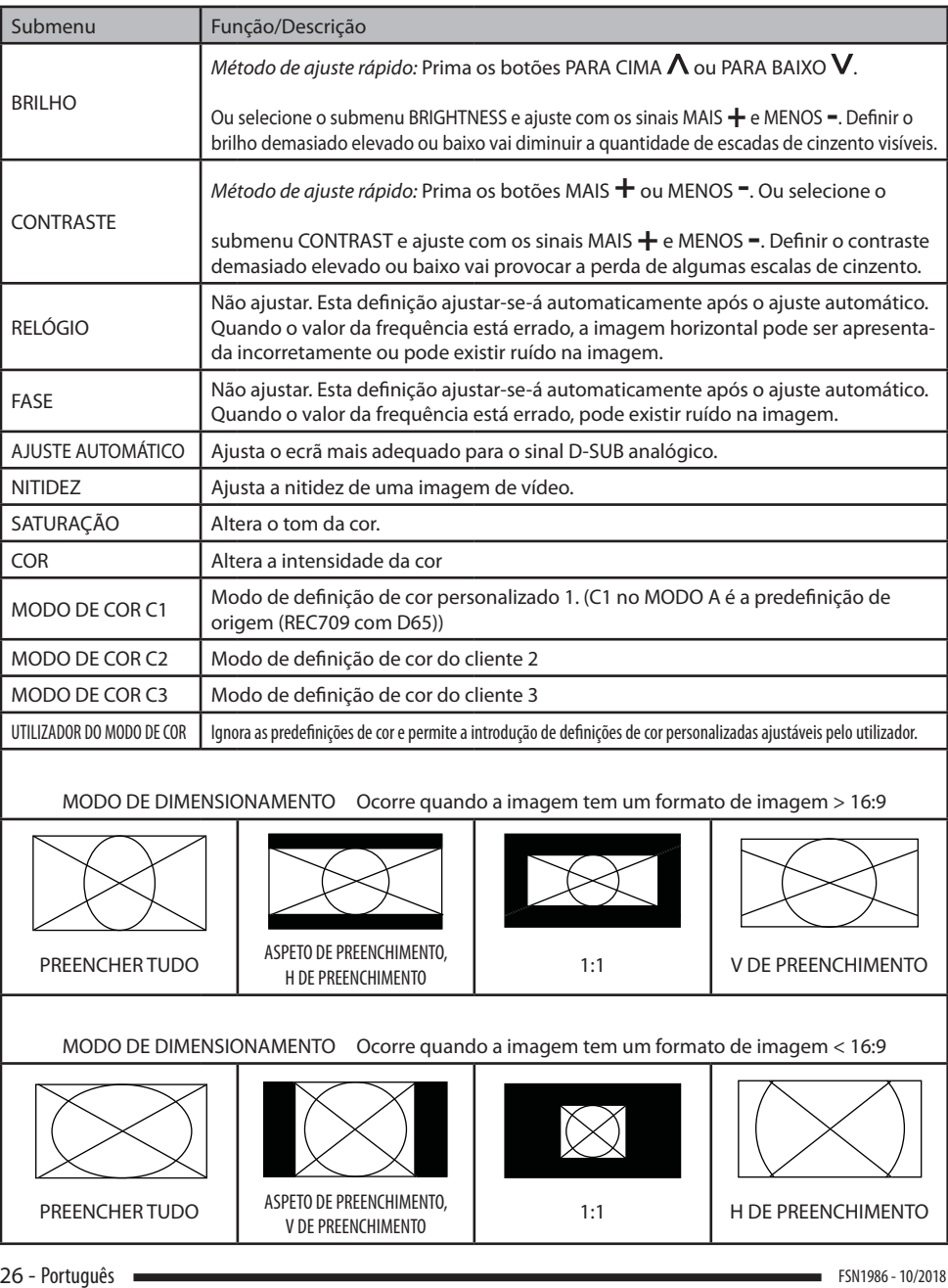

### **Aspetos gerais do sistema OSD (On Screen Display, Instruções no ecrã)** (continuação)

### **Descrições do submenu**

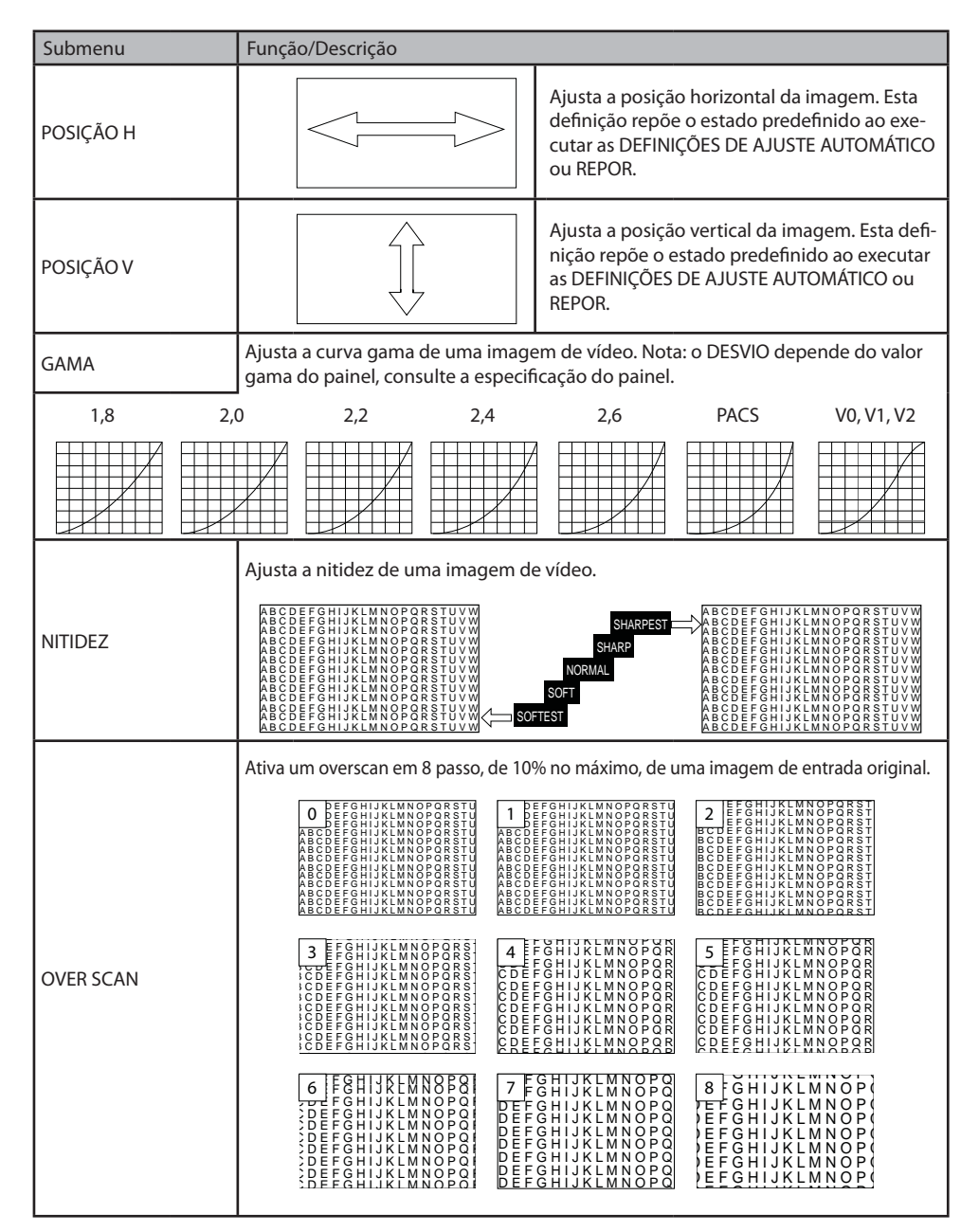

# **Aspetos gerais do sistema OSD (On Screen Display, Instruções no ecrã)** (continuação)

### **Descrições do submenu**

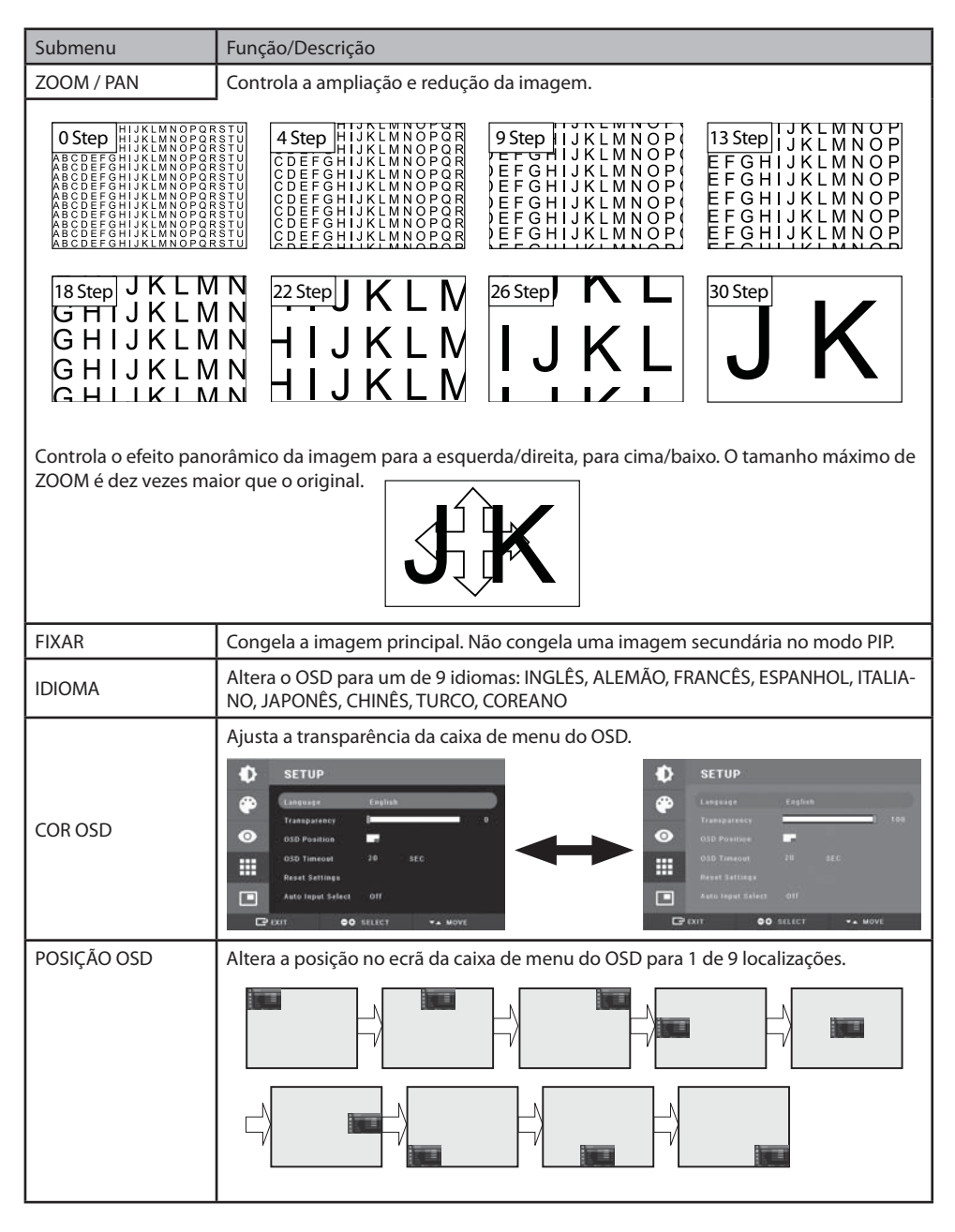

# **Aspetos gerais do sistema OSD (On Screen Display, Instruções no ecrã)**

(continuação)

### **Descrições do submenu**

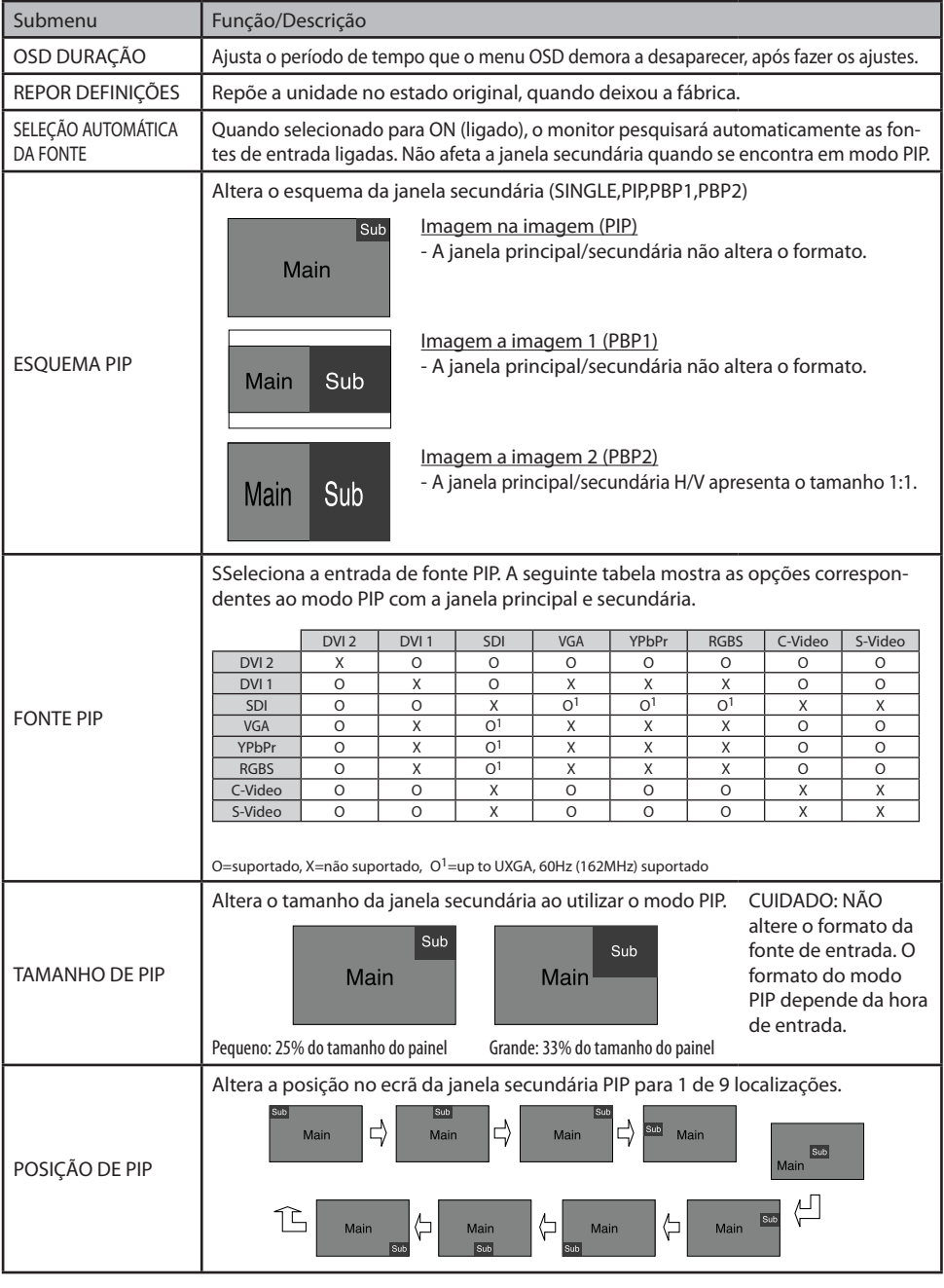

ä.

# **Aspetos gerais do sistema OSD (On Screen Display, Instru-**

### **ções no ecrã)** (continuação) **Descrições do submenu**

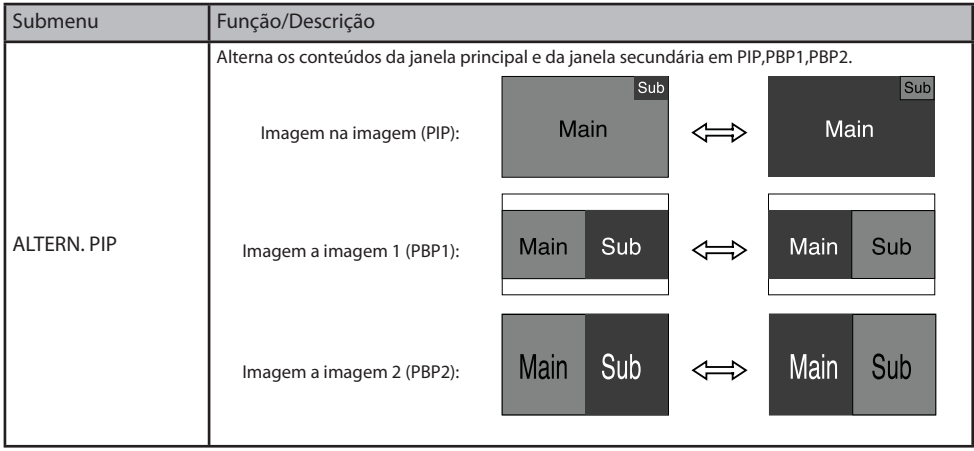

# **Tabela de sinais padrão**

### **Modo suportado por PC**

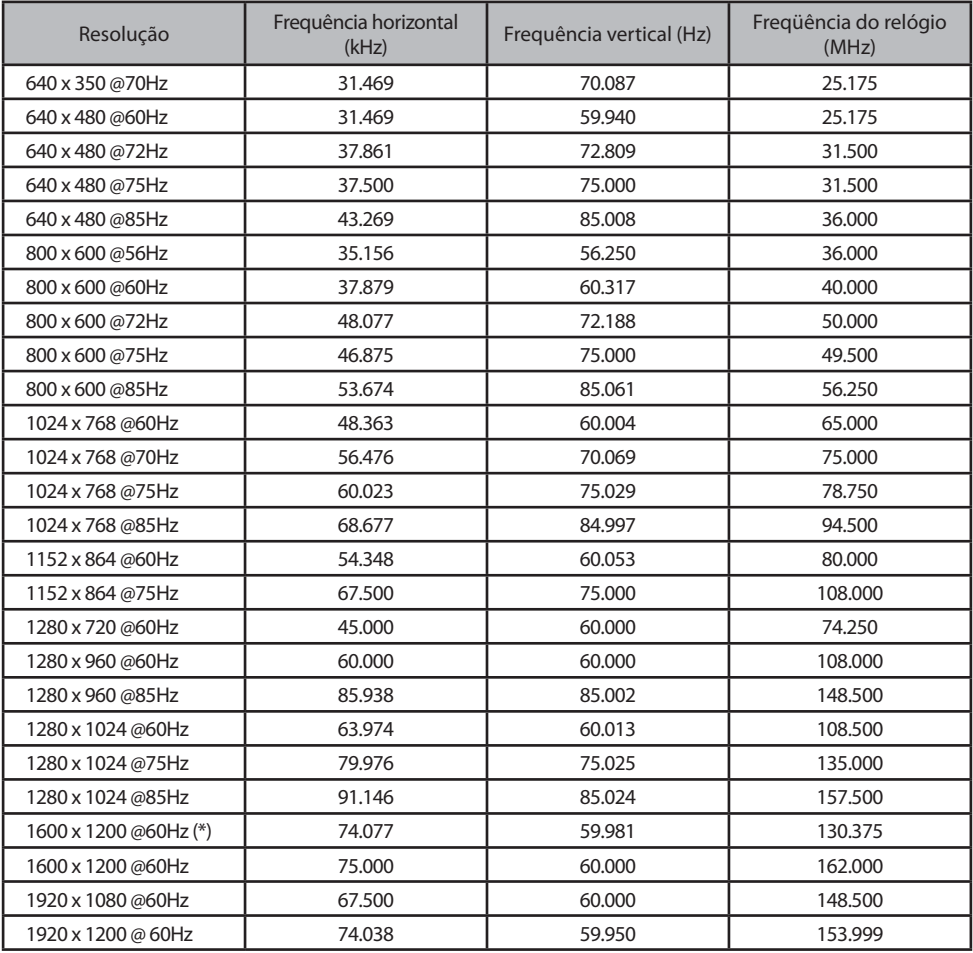

(\*) Horário preferido para entrada de 1600 x 1200 @60Hz

# **Atribuições de pinos conectores de sinal**

### **Entrada CC**

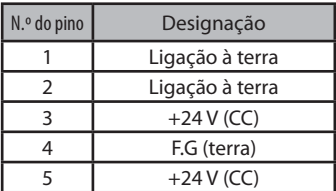

### **VGA & Debug Port Interface Connector**

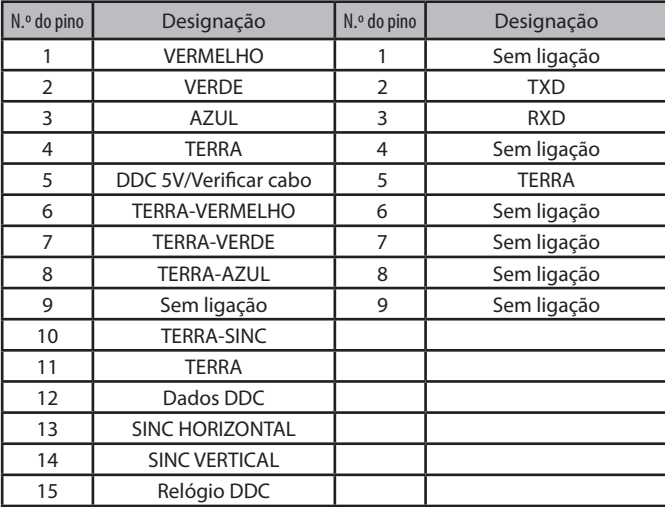

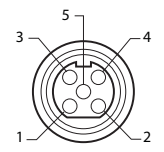

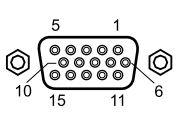

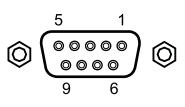

### **DVI Input / output interface connector**

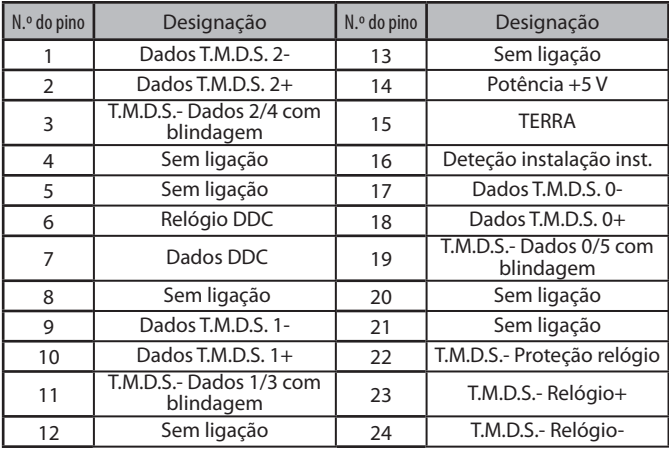

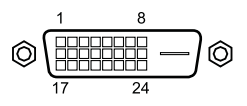

# **Atribuições de pinos conectores de sinal**

### **Conector de interface S-Video, SDI**

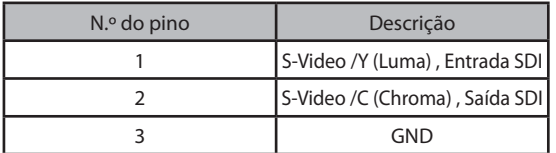

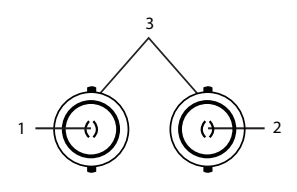

### **Conector de interface de componente (RGBS, YPbPr)**

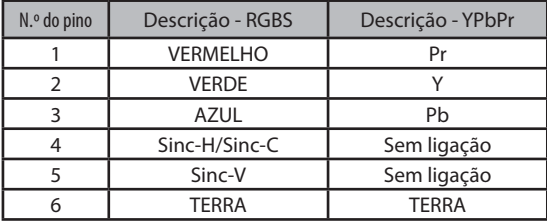

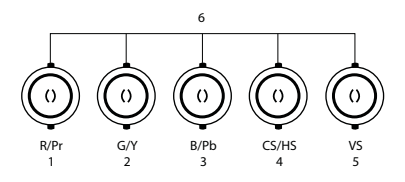

### **Conector de interface C-Video**

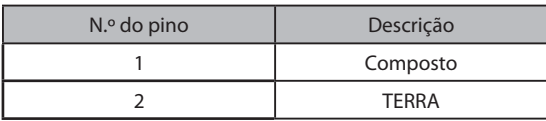

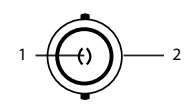

#### **GPIO**

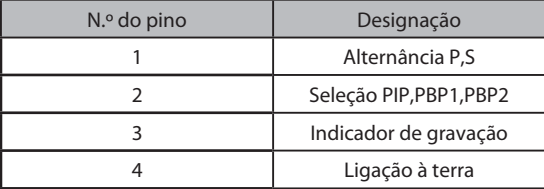

### **Terminal de terra equipotencial**

Este deve estar ligado a outro terminal de ligação à terra do equipamento.

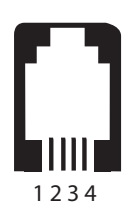

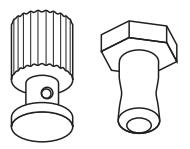

# **Especificação**

### **FS-P2404D**

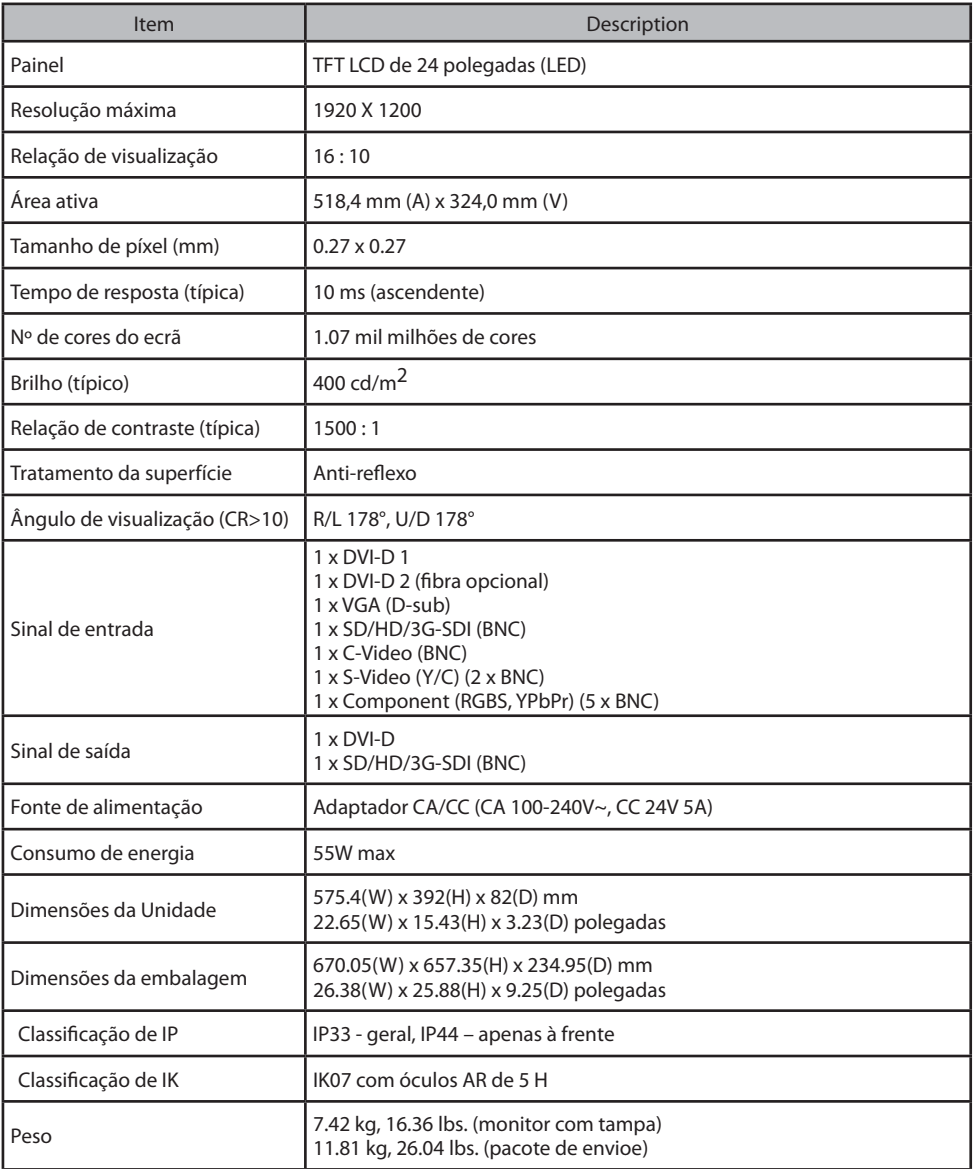

# **Especificação**

### **FS-P2604D**

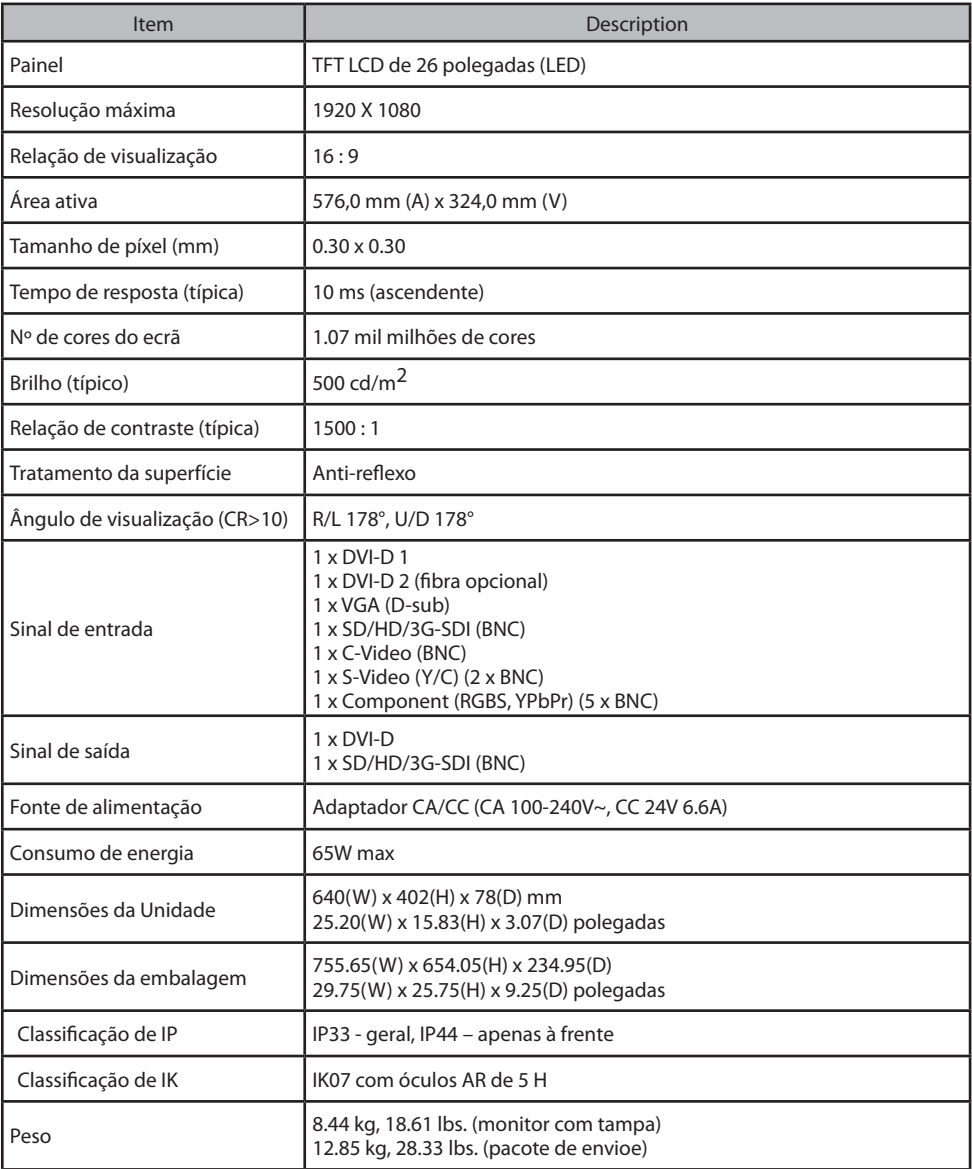

# **Instruções de limpeza**

### **Precauções**

Antes de limpar, coloque o ecrã em modo de espera para impedir que o painel tátil de controlo seja ativado inadvertidamente ao limpar por cima do filtro frontal. No modo de espera, não é possível ativar o painel tátil apenas por limpar por cima. Para ativar o ecrã novamente, deve premir de novo a tecla do modo de espera.

Tenha o cuidado de não riscar nem danificar o filtro frontal do painel LCD.

- $\cdot$  Seja cuidadoso com anéis ou outro tipo de jóias que possam entrar em contacto com o filtro frontal.
- · Não aplique pressão sobre o filtro frontal ou sobre o painel do LCD.
- $\bm{\cdot}$  Não utilize um pano de material sintético (poliéster), porque pode causar descoloração eletrostática no LCD.
- Não aplique nem espalhe líquido diretamente no filtro frontal, no painel ou na caixa, dado que líquido em excesso pode danificar os componentes eletrónicos no interior. Em alternativa, aplique o líquido num pano de limpeza.
- Siga o protocolo hospitalar relativo ao manuseamento de sangue e de fluidos corporais.
- · O ecrã não é desinfetado nem embalado em ambiente esterilizado.
- $\cdot$  Siga o protocolo hospitalar no caso de o ecrã necessitar de ser desinfetado antes da instalação.

### **Filtro frontal**

Proceda da seguinte forma:

- 1. Remova o pó com pano de algodão macio não abrasivo, sem fiapos, seco.
- 2. Remova impressões digitais ou gordura com um pano de algodão macio não abrasivo, sem fiapos, ligeiramente humedecido com água ou com produto de limpeza de vidros comercial suave, adequado para superfícies revestidas a vidro.
- 3. Seque suavemente com pano seco.

Os seguintes produtos foram testados e aprovados:

- Misty Clear Lemon 10 Disinfectant
- Bohle glass cleaner
- · Produto de limpeza de todas as superfícies e de vidro de utilização intensiva Zep
- Klear Screen
- Screen TFT (Kontakt Chemie)
- Incidin Foam (Fcolab)
- Microzid
- Detergente suave
- $\cdot$  Álcool isopropílico com concentração < 5%
- · Lixívia doméstica (hipoclorito de sódio genérico, soluções de 5,25% de hipoclorito de sódio diluído em água entre 1:10 e 1:100)

## **Instruções de limpeza** (continuação)

### **Precauções**

#### **NÃO utilizar no filtro frontal:**

- Álcool/solventes a concentração superior a  $>$  5%
- Substâncias alcalinas intensas, solventes intensos
- Ácido
- Detergentes com fluoreto
- Detergentes com amónia
- Detergentes com abrasivos
- $\cdot$  Palha de aco
- Esponja com abrasivos
- Lâminas de aco
- Pano sintético (poliéster)
- Pano com fio de aco

#### **Caixa**

Proceda da seguinte forma:

- $\cdot$  Limpe a caixa com um pano de algodão macio, ligeiramente humedecido com um produto de limpeza de marca reconhecida para equipamento médico.
- « Repita a limpeza apenas com água.
- Seque com um pano seco.

A caixa foi testada para resistência aos seguintes produtos:

- Produto de limpeza desinfetante pronto a usar Virex
- Misty Clear Lemon 10 Disinfectant
- Produto de limpeza desinfetante universal Misty
- Produto de limpeza desinfetante universal Misty II
- Produto de limpeza de todas as superfícies e de vidro de utilização intensiva Zep
- Klear Screen
- Screen TFT (Kontakt Chemie)
- Incidin Foam (Ecolab)
- Microzid
- Detergente suave
- Álcool isopropílico com uma concentração <5%
- · Lixívia doméstica (hipoclorito de sódio genérico, soluções de 5,25% de hipoclorito de sódio diluído em água entre 1:10 e 1:100)
- Precise Hospital Foam Cleaner Disinfectant

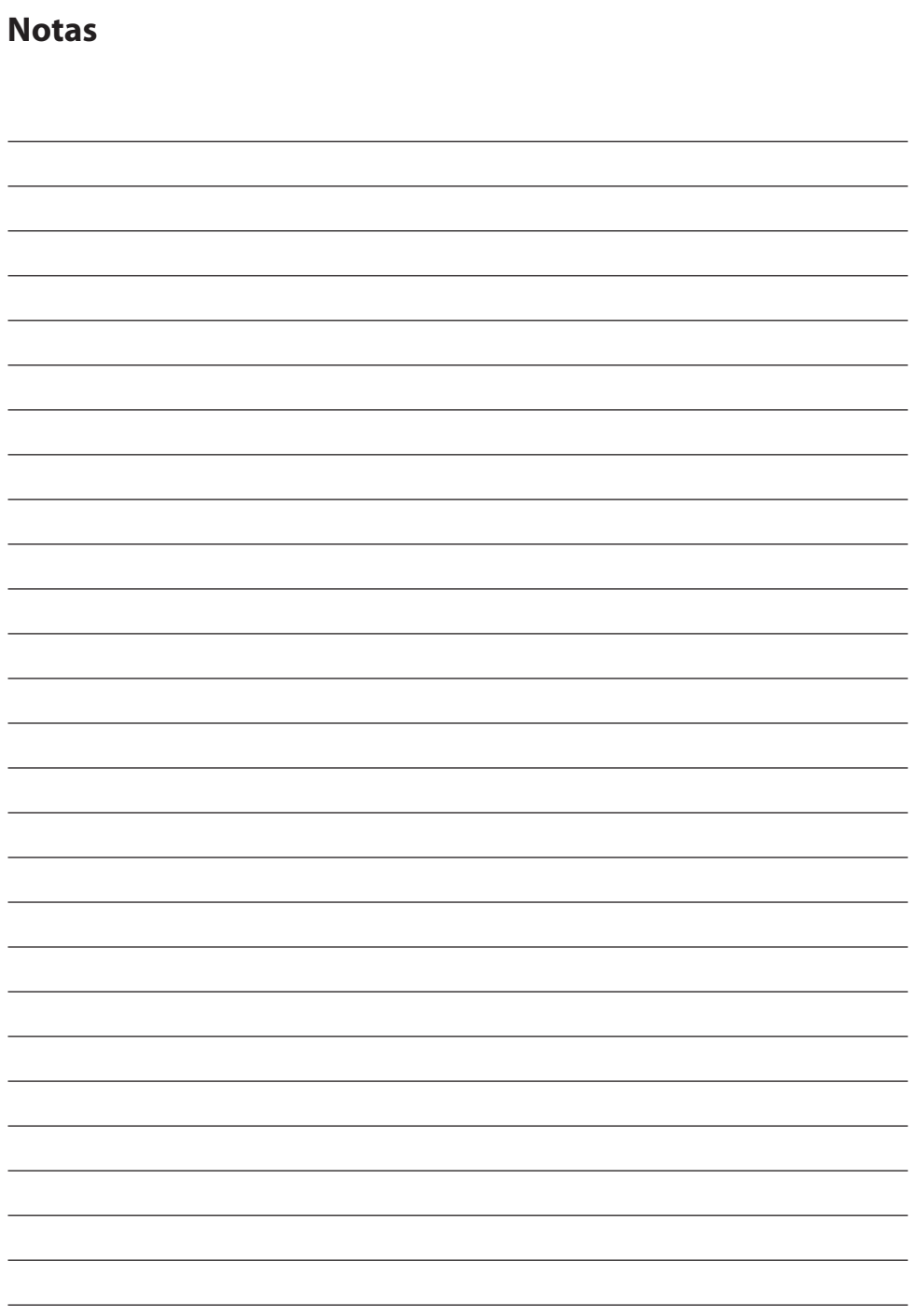

# **Obrigado por escolher o nosso produto.**

#### **Assistência**

Contacte o nosso serviço de apoio a clientes se necessitar de quaisquer informações ou ajuda relativas aos nossos produtos.

#### **Garantia**

Componentes e mão de obra, um ano.

Representante na UE

#### **FORESEESON GmbH**

Industriestrasse 38a, 63150 Heusenstamm, Alemanha Tel. +49(0)6104-643980

### **FORESEESON UK Ltd.**

Unit 71, Barwell Business Park Leatherhead Road, Chessington, Surrey KT9 2NY, UK Tel. +44-(0)208-546-1047

### **FORESEESON KOREA**

404B, Pangyoinnovalley B, 253 Pangyo-ro, Bundang-gu, Seongnam-si, Gyeonggi-do, Coreia, 463-400 Tel. +82(31)8018-0780 Fax. +82(31)8018-0786

#### **FORESEESON (Shanghai) Medical Equipment Co., Ltd.**

Room 307, 3F No. 56, 461 Hongcao Road Caohejing Development District Xuhui, Shanghai 200233 Tel: 86-21-6113-4188

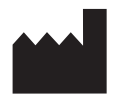

# **FSN**

### **FORESEESON CUSTOM DISPLAYS, INC.**

2210 E. Winston Road, Anaheim, CA 92806 EUA Tel. 1-714-300-0540 Fax. 1-714-300-0546

Especificações sujeitas a alterações, com ou sem aviso prévio.

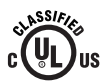

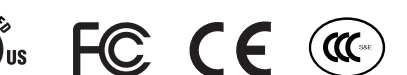

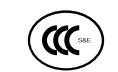

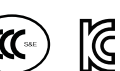

**www.fsnmed.com**

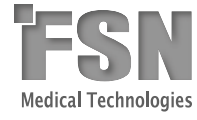